**Sprint**®
The clear alternative to cellular.sм

## **SPH-A700**

## **Welcome to Sprint**

Sprint built the largest all-digital, all-CDMA nationwide network from the ground up for clearer calls, reaching more than 230 million people. We built our network to give you what we believe you really want from a wireless phone: clear sound, private conversations and time-saving features.

And Personal Communications Services® can do something even more far-reaching – simplify your life. Our advanced technology is designed to grow with your communications needs so that one day you'll be able to rely entirely on your PCS Phone to stay connected.

This guide will introduce you to our technology and your new PCS Phone through simple, easy-to-follow instructions. Since you're probably anxious to start using your phone, we encourage you to immediately flip to Section One – Getting Started With PCS Service. This section provides all the information you need to quickly activate your phone, set up your voicemail and much more. It also contains information on how to contact PCS should you have questions about service, want to purchase additional products or services, or just check your account balance. Thank you for choosing PCS.

### **Table of Contents**

| Getting Started With PCS Service                      | .6  |
|-------------------------------------------------------|-----|
| Turning Your Phone ON and OFF                         |     |
| Getting Started With PCS Service 6                    |     |
| Setting Up Your Voicemail                             |     |
| Getting Help                                          |     |
| Understanding This User Guide                         |     |
| Getting to Know Your PCS Phone                        | 10  |
| Highlights and Features                               |     |
| Closed View of Your Phone                             |     |
| Front View of Your Phone                              |     |
| Command Keys                                          |     |
| Display Screen Icons                                  |     |
| Using and Charging the Battery                        |     |
| Understanding Roaming                                 |     |
| Understanding How Roaming Works                       |     |
| Setting Your Phone's Roam Mode                        |     |
| Setting an Alert When Roam Charges Apply (Call Guard) |     |
| Setting Ringer for Roaming Calls                      | 4-  |
| Making and Answering Calls                            | 17  |
| Making Calls                                          |     |
| Answering Calls                                       |     |
| Silencing the Ringer                                  |     |
| Adjusting Volume                                      |     |
| Call Menu Options                                     |     |
| Missed Call Notification                              |     |
| Incoming Call Notification                            |     |
| Calling Emergency Numbers                             |     |
| Using PCS Voice Command                               |     |
| Using Caller ID                                       |     |
| Three-Way Calling                                     |     |
| Forwarding Your Calls                                 |     |
| Navigating Through Menus and Entering Text            | 24  |
| Menu Navigation                                       | 2-4 |
| Working Within the Menu Structure                     |     |
| Viewing the Menus                                     |     |
| Entering Characters                                   |     |
| Managing Call History                                 | 29  |
| Viewing Call History (Incoming, Outgoing and Missed)  |     |
| Call History Options                                  |     |
| Erasing Call History                                  |     |
| Using Your Internal Phone Book                        | 31  |
| Adding a New Entry to Internal Phone Book             |     |
| Finding Internal Phone Book Entries                   |     |
| Internal Phone Book Entry Options                     |     |
| Adding a Phone Number to an Existing Entry            |     |
| Editing Group                                         |     |
| My PCS Phone Number                                   |     |
| Dialing PCS Services                                  |     |
| Managing Messaging                                    |     |
| Knowing When You Have Messages                        |     |
| Message Types                                         |     |
| Message Ringer                                        |     |
| Voicemail Messages                                    |     |
| Web Messages                                          |     |
| PCS Wireless Web Updates                              |     |
| Web Alerts                                            |     |
| Erasing All Wireless Web Messages                     |     |
| Experiencing PCS Wireless Web                         |     |
| PCS Wireless Web                                      |     |

|                         | wser                                 |
|-------------------------|--------------------------------------|
| Launching Wireless We   | eb Browser                           |
| Using PCS Wireless We   | eb Browser                           |
| Troubleshooting         |                                      |
| My PCS Wireless Web     |                                      |
| Using PCS Wireless We   | eb Mail                              |
| Using AOL Instant Mes   | ssenger Service                      |
|                         |                                      |
| Signing Up for PCS Wi   | reless Web Updates                   |
| Setting Up a PCS Wirel  | ess Web Connection 47                |
| Downloading Game        | es, Ringers, Images and Applications |
| Downloading New Gam     | ne, Sound, Image or Application 49   |
|                         | nes                                  |
| Using Downloaded Rin    | gers                                 |
| Using Downloaded Ima    | ges                                  |
|                         | plications                           |
| Using the Voice Se      | rvices of Your PCS Phone             |
| Using Voice-Activated   | Dialing                              |
|                         | 53                                   |
|                         |                                      |
|                         | ner                                  |
|                         |                                      |
|                         | 57                                   |
|                         | 57                                   |
|                         | 57                                   |
|                         |                                      |
|                         | 59                                   |
|                         |                                      |
|                         |                                      |
|                         | 59                                   |
|                         |                                      |
|                         | one's Settings                       |
|                         | 61                                   |
| 0                       | 62                                   |
|                         | 65                                   |
|                         | 66                                   |
|                         | 66                                   |
|                         |                                      |
|                         |                                      |
| •                       | 68                                   |
|                         | 71                                   |
|                         |                                      |
|                         | 71                                   |
|                         | llet                                 |
|                         | essories                             |
|                         |                                      |
|                         |                                      |
| Knowing Performa        | nce and Safety Guidelines            |
| Getting the Most Out of | Your Reception                       |
| Maintaining Safe Use or | f and Access to Your Phone           |
| Caring for the Battery. |                                      |
| Acknowledging Special   | Precautions and the FCC Notice       |
| Owner's Record          |                                      |
|                         | Notice                               |
| Terms and Condition     | ons & Warranty Information           |
|                         | of Services                          |
| Manufacturer's Warrant  |                                      |

#### 1

# **Getting Started With PCS Service**

#### In This Section

Turning Your Phone ON and OFF Getting Started With PCS Service Setting Up Your Voicemail Getting Help Understanding This User Guide

T his section walks you through the step-by-step basics of setting up service for your PCS phone, including unlocking and activating your phone, setting up your voicemail and how to contact PCS for assistance. Once you have completed this section, you're ready to explore the advanced features of your new phone.

#### **Turning Your Phone ON and OFF**

#### **Turning Your Phone ON**

To turn your phone on, press <End> for approximately two seconds.

Once your phone is ON, it displays "Looking for Service (??)" indicating that your phone is searching for a signal. When your phone finds a signal, it automatically enters Standby mode – the phone's idle state. At this point, you are ready to begin making and receiving calls.

If your phone is unable to find a signal after 15 minutes of searching, the Power Save mode is automatically activated. When a signal is found, your phone automatically returns to Standby mode.

In the Power Save mode, your phone searches for a signal periodically without your intervention. You can also initiate a search for PCS service by pressing any key (when your phone is turned ON).

#### Tip:

The Power Save mode helps to conserve your battery power when you are in an area where there is no signal.

#### **Turning Your Phone OFF**

Press <End> for two seconds.

Your screen remains blank while your phone is off.

#### **Getting Started With PCS Service**

#### **Determine If Your Phone Is Already Activated**

If you received your phone in the mail or purchased it at a

store, it probably has been activated. All you need to do is unlock your phone.

If your phone is not activated, please refer to your **Start Here Brochure** for easy step-by-step instructions.

#### **Unlocking Your Phone**

Follow these steps to unlock your phone:

- **1.** Press and hold <End> to turn the phone on.
- 2. Press <Menu>.
- **3.** Enter your four-digit lock code. For security purposes, the code is not visible as you type.

#### Tip:

If you can't recall your lock code, try using the last four digits of either your Social Security number or PCS Phone Number, or try 0000. If none of these work, call PCS Customer Care at 1-888-211-4PCS (4727).

#### **Activating Your Phone**

To activate your phone, follow the directions in the **Start Here Brochure** that was included with your phone. Or visit and activate your phone online.

#### **Setting Up Your Voicemail**

(Pls cfm the procedure!!!)

All unanswered calls to your PCS phone are automatically transferred to voicemail, even if your phone is in use or turned off. Therefore, you will want to set up your PCS voicemail box and personal greeting as soon as your PCS phone is activated.

To set up voicemail:

- 1. Press and hold <OK>.
- **2.** Follow the system prompts to create your pass code, record your greeting, record your name announcement and choose whether to activate One-Touch Message Access (a feature that lets you press one key to access messages and bypasses the need for you to enter your pass code).

#### Note:

The voicemail setup process may vary in certain affiliate areas.

#### **Getting Help**

#### Visit Our Web Site

Stop by ....to get up-to-date information on PCS. You can also:

Review coverage maps
Learn how to use voicemail
Access your account information
Purchase accessories
Add additional options to your service plan
Check out frequently asked questions
And much more

#### **PCS Customer Care**

PCS Customer Advocates are available to assist you 24

hours a day, seven days a week. Simply dial 1-888-211-4PCS (4727) from any phone or press <\*> <2> <Talk> from your activated PCS phone while on the PCS Nationwide Network.

#### Tip:

If you need to reach PCS Customer Care while you are off the PCS Network, dial 1-888-211-4PCS (4727).

Once you dial PCS Customer Care, you can access a number of helpful account services through our automated Customer Care line. By following the voice prompts, you'll be able to learn more about PCS Products and Services, get PCS coverage by zip code or request a copy of your invoice.

#### Tip:

If you have a question regarding the operation of your PCS phone, dial 1-888-211-4PCS (4727) from another phone so you can use your PCS phone while speaking with Customer Care.

When you call PCS Customer Care to get help, you may need to tell your phone's version. Your phone can give you information about the version.

To view the phone's version:

- **1.** From Standby mode, press <Menu> for the Main menu.
- **2.** Press Settings, 9 for **Phone Info**. You can see the phone's software and hardware version.
- **3.** After viewing, press <Back> to return to the previous screen.

#### **Receiving Automated Billing Information**

For your convenience, your phone gives you free access to billing information on your PCS account. This information includes balance due, payment received, billing cycle and the amount of minutes used since your last billing cycle. Follow these steps to access this information:

- **1.** Press <\*> <4> <Talk>.
- 2. Follow the voice prompts to receive the information you want.

#### Note:

This service may not be available in all affiliate markets.

#### **PCS Directory Assistance**

PCS Directory Assistance provides a variety of services, including residential, business and government listings; assistance with local or long-distance calls; movie listings; hotel, restaurant and shopping information and major local event information. There is a per call charge and you will be billed for airtime.

Press <4> <1> <1> <Talk>.

#### **PCS Operator Services**

PCS Operator Services can provide assistance in placing collect calls or calls billed to a local telephone calling card or a third party.

Press <0> <Talk>.

#### Note:

PCS Operator Services may not be available in all affiliate markets.

#### **Understanding This User Guide**

This user guide introduces you to our technology and all the advantages of your new PCS phone through easy-to-follow instructions

.Sections break down categories of information to progressively take you all the way from learning the basics to using the most advanced phone features.

. Tips highlight special shortcuts and timely reminders to help you make the most of your new phone.

The Index helps you find specific information quickly.

We know that your time is valuable and that's why we've designed this guide to be used in a building block format or in stand-alone sections. You'll get the most out of your phone if you read each section. However, if you'd like to get right to a specific feature, you'll be able to locate the specific section using the colored tabs. Follow the instructions in that section and you'll be ready to use your phone in no time.

#### 2

# **Getting to Know Your PCS Phone**

#### In This Section

Highlights and Features
Closed View of Your Phone
Front View of Your Phone
Command Keys
Display Screen Icons
Using and Charging the Battery

Your PCS phone is packed with features that simplify your life and expand your ability to stay connected to the people and information that are important to you. We know that you're anxious to start using it, so this section will give you a quick introduction to your new phone. The easy-to-follow instructions will guide you through the basics of the most common features of your phone and you'll be on your way to using it in no time. Don't forget the other chapters in this guide. They're filled with information about the capabilities and benefits of your new PCS phone. They include detailed step-by-step instructions that familiarize you with all the features and explain how to customize your phone to meet your specific needs.

#### **Highlights and Features**

Congratulations on the purchase of your phone (SPH-A700). This phone is lightweight, easy-to-use, reliable, and offers many significant features:

.Dual-band capability provides access to other PCS CDMA and analog cellular networks where PCS has implemented roaming agreements. For further information see "Understanding How Roaming Works".

. PCS Wireless Web Browser provides access to the wireless Internet in digital mode. For further information see "PCS Wireless Web Browser".

.PCS Wireless Web Mail, AOL Instant Messenger smService and PCS Wireless Web Short Mail provide quick and convenient text messaging capabilities. For further information see "Using PCS Wireless Web Mail".

.PCS Wireless Web Connection offers wireless modem capabilities for your personal computer in digital mode. For further information see "Signing Up for PCS Wireless Web Updates".

PCS Voice Command lets you dial phone numbers by speaking someone's name or the digits in their phone number. For further information see "Using PCS Voice Command".

. User friendly, menu driven access to features and options. .The phone's "flip" cover can be set to answer an incoming call when opened.

.The backlit display screen makes it effortless to read the display in low light environments and at night.

An Internal Phone Book with 250 number capacity.

.There are several methods of calling numbers previously stored in the Internal Phone Book.

A Planner function allows the scheduling of events, the ability to create "To Do Lists", set timers and alarms. Voice activated dialing with 10 locations.

.T9 predictive text entry for simplicity in entering names and events into both the Internal Phone Book and Planner.

.Vibrate mode announces incoming calls and messages without disturbing people around you.

A choice of melodies can be used instead of ringer types.

#### **Closed View of Your Phone**

#### **Front View of Your Phone**

#### **Command Keys**

<Menu> Displays the first page of the Main menu options on your phone. Press the key again to display the next page.

<Navigation> This key is referred to in this User Guide as "Navigation key." Surroundings this key are up/ down/ left/ right. While in a menu, press the navigation key up, down, left or right to scroll through the list and menus. Pressing this key in when navigating through menus accepts the highlighted choice in the menus.

Pressing the key 1 for two seconds automatically dials your voicemail.

The navigation keys also provide a shortcut to predefined functions from Standby mode. You can change the functions preassigned to the navigation keys.

<Talk> Place or receive a call. In Standby mode, press the key once to enter the Outgoing call log. If you press and hold the key down you will initiate Voice Dial.(???) <Back> Deletes characters from the display. When in a menu,

<Back> Deletes characters from the display. When in a menu, press to return to the previous menu.

<End> Ends a call. Press and hold this key to turn your phone On or Off. When in a menu, it returns the phone to Standby mode and cancels your input.

<0>~<9> Use these keys to enter numbers, letters, and characters. <Up> <Down> (On the left side of your phone) Adjust the ringer volume in Standby mode (with the flip open). Adjust the voice volume during a call. In a menu, scroll up or down to navigate through the menu options.

#### **Display Screen Icons**

The following icons may appear at the top of your phone screen.

shows your current signal strength. The more lines you have, the stronger your signal.

indicates your phone cannot find a signal.

- indicates a call is in progress.
- indicates you are "roaming" off the PCS

Nationwide Network.

- indicates you are "roaming" off the PCS
- indicates you have set an alarm to ring at a specified time.
- indicates your phone is in Vibrate mode.
- indicates you have voicemail, text, numeric pages, or PCS Web Alert messages waiting. Press briefly to

see a list of pending messages or press and hold to dial voicemail box.

shows your current battery charge strength. The more black bars you see, the greater the charge.

#### **Using and Charging the Battery**

#### **Battery Capacity**

Your PCS phone is equipped with a Lithium Ion (LiIon) battery. It allows you to recharge your battery before it is fully drained. The battery provides approximately 2.9 hours of continuous digital talk time (1 hour in analog) or approximately 168 hours of continuous digital standby time (15 hours in analog).

Approximately five minutes before the battery charge level gets too low to operate the phone, the battery sensor will let you know by blinking an empty battery icon (), sounding an audible alert and displaying a warning message. If you continue to operate the phone without charging, the phone will turn off automatically (after a three to five minute delay). If this happens, your call will end.

**Note:** Long backlight settings, searching for service, vibrate mode and Browser use affect the battery's talk and standby times.

**Tip:** Be sure to charge your phone's battery and watch your indicator to ensure your levels are okay.

#### Installing the Battery

Your PCS phone comes with a LiIon battery. Follow these steps to install it:

- **1.** Place the battery on the back of the phone with the top of the battery about 1/4 inch to 1/2 inch from the battery latch.
- **2.** Gently push the battery toward the top of the phone until it snaps into place.

#### Removing the Battery

To remove your battery for charging or for another reason, follow these easy steps:

- **1.** Make sure the power is off by pressing and holding <End> so you don't lose any stored numbers or messages.
- **2.** Press the battery release latch and slide the battery away from the latch.
- **3.** Lift the battery away from the phone.

#### **Charging the Battery**

Your PCS phone comes with a rechargeable battery. You should charge the battery as soon as possible so you can begin using your phone.

Keeping track of your battery's charge is important. For a quick check of your phone's battery level, glance at the battery charge indicator located in the upper-right corner of your phone's display screen. If the battery charge gets too low, the battery icon () blinks and the phone sounds a warning tone.

Always use a PCS-approved desktop charger, travel charger or cigarette lighter adapter to charge your battery.

Warning! Using the wrong battery charger could cause damage to your phone and void the warranty.

#### **Using the Travel Adapter**

Plug the connector of the supplied travel adapter into the serial connector at the bottom of your phone, and then into the AC wall outlet.

When the travel adapter is plugged in and charging the phone, the phone displays a charging light and the battery icon starts to blink. The phone can still be used while it is plugged into the travel adapter, but this will cause the phone to charge more slowly. To quickly charge the phone, turn the power off.

#### **Using the Dual-Slot Desktop Charger**

You can purchase an optional dual-slot desktop charger from the local PCS Centers.

To use the desktop charger:

- **1.** Plug the desktop charger's power cord into a wall outlet.
- **2.** Insert the phone (with the battery installed) into the front slot of the charger.

Or, insert the battery alone into the rear slot.

The LED on the front of the dual-slot desktop charger indicates the following:

- A **red light** indicates the battery is charging.
- . A **green light** indicates the battery is at least 90 percent charged.
- A **yellow light** indicates that the battery is operating at a temperature that is too high or too low, or that there is a poor connection. Make sure the phone is resting in the charger slot

It generally takes about four hours to fully recharge a completely discharged battery. With the PCS-approved LiIon battery, it is practical to recharge the battery before it becomes completely discharged.

To get the quickest charge for any battery:

- Turn the phone off.
- . Put the phone with the battery attached, into the front slot of the charger.

## **Understanding Roaming**

#### In This Section

Understanding How Roaming Works
Setting Your Phone's Roam Mode
Setting an Alert When Roam Charges Apply (Call Guard)
Setting Ringer for Roaming Calls

Roaming is the ability to make or receive calls while you're off the PCS Nationwide Network. Your new dual-band PCS phone works anywhere on the PCS Nationwide Network and allows you to roam on analog and digital networks virtually anywhere in the U.S. where compatible wireless service is available.

This section explains how roaming works as well as special features that let you manage your roaming experience.

#### **Understanding How Roaming Works**

#### Recognizing Icons on the Display Screen

Your phone's display screen always lets you know when you're off the PCS Network and whether your phone is operating in analog or digital mode. The following chart indicates what you'll see depending on where you're using your phone.

**Tip:** Remember, when you're using your phone off the PCS Network, always dial numbers using 11 digits (1 + area code + number.) **Note:** You will pay a higher per-minute rate for roaming calls.

#### **Roaming on Other Digital Networks**

When you're roaming on other digital networks, your call quality and security will be similar to the quality you receive when making calls while on the PCS Network. You may not be able to access certain calling features, such as PCS Wireless Web.

#### **Roaming on Analog Networks**

When you roam on analog networks, you will experience a similar quality provided by other analog carriers today. Although some calling features, such as PCS Wireless Web, may be unavailable, you can still make and receive calls.

You will experience a few differences including:

. You are more likely to experience static, cross-talk, fade-out and dropped calls.

. Some calling features which are standard on the PCS Network, such as Call Waiting, PCS Wireless Web and direct international dialing, are unavailable.

. There are security and privacy risks (eavesdropping and cloning) that exist with conventional analog services today.

. Your battery needs recharging sooner when you use your phone for analog roaming.

**Tip:** If you're on a call when you leave the PCS Network and enter an area where roaming is available (whether digital or analog), your call is dropped. If your call is dropped in an area where you think PCS Service is available, turn your phone off and on again to reconnect to the PCS Nationwide Network.

#### **Setting Your Phone's Roam Mode**

Your PCS phone allows you to control your ability to roam. By using the **Roaming** menu option, you determine which signals your phone accepts.

#### **Set Mode**

Choose from three different settings on your dual-band mode phone to control your roaming experience:

- 1. Press <Menu> for the Main menu.
- **2.** Press <7> for **Settings** and then <8> for **Others**. and <7> for **Roaming**
- **3.** Press <1> for **Set Mode**. Using the navigation key, scroll to select:
- **Automatic:** This setting seeks PCS Service. When PCS Service is unavailable, it searches for an alternative system.
- Roaming only: This setting forces the phone to seek an analog and a digital roaming system. The previous setting is restored the next time the phone is turned on.
- ....: This setting allows you to select the PCS
  Nationwide Network only and prevents roaming on other
  networks.
- **4.** Press <OK> to **Save**.

#### **Setting an Alert When Roam Charges Apply (Call Guard)**

In addition to the roaming icon, Call Guard alerts you when roaming charges apply. This feature makes it easy to manage your roaming charges by reminding you when you make or receive roaming calls. It also requires you to take additional steps before placing or answering a roaming call. These additional steps are not required when you make or receive calls while on the PCS Nationwide Network.

To turn the Call Guard feature on or off:

- **1.** Press <Menu> for the Main menu.
- 2. Press <7> for Settings and then <8> for Others. and <7> for Roaming
- **3.** Press <2> for **Call Guard**. Wait briefly until a message prompt displays and then disappears from the display screen.
- **4.** Select **On** or **Off**, and press <OK>.
- . If the  ${\bf On}$  option is chosen, an extra step is required to make or take roaming calls.
- . If the **Off** option is chosen, no extra step is required to make or take roaming calls.

To place the roaming calls with the Call Guard on:

**1.** From the Standby mode, dial 1+ area code + the seven-digit number. (You can also initiate a call from the Internal Phone Book,

Call History or PCS

Web Messages) and press <Talk>.

**2.** A message is displayed indicating that roaming rate applies. Press <1> to place the call.

To answer incoming roaming calls with the Call Guard on: Remember if the Call Guard feature is set to **On**, you need to take extra steps to make and receive roaming calls even if you have selected the **Analog** setting.

To set the time and date in Analog mode:

The time and date are set automatically by the PCS network. If you are outside your coverage area and are in analog mode, the time and date are not automatically updated. To set the time and date in analog mode, see "Set Time".

#### **Setting Ringer for Roaming Calls**

You can select a distinctive ringer type for incoming roaming calls.

- **1.** Press <Menu> for the Main menu.
- **2.** Press <7> for **Settings** and then <2> for **Sounds**.
- **3.** Press <2> for **Ringer Type** and then <4> for **Roam Ringer**.
- ${\bf 4.}$  Press the navigation key left or right to choose  ${\bf Distinctive}$  or  ${\bf Normal}.$
- **5.** Press <OK>.

#### 4

## **Making and Answering Calls**

#### In This Section

- **Making and Answering Calls**
- Silencing the Ringer
- Adjusting Volume
- Call Menu Options
- **Using the Speakerphone**
- Missed and Incoming Call Notifications
- Calling Emergency Numbers
- **Using PCS Voice Command**
- **Using Caller ID**
- **Responding to Call Waiting**
- Three-Way Calling
- **Forwarding Your Calls**

Y our PCS phone gives you different options for placing calls, so you can use the method that works best for you. Once you learn the basics here, the possibilities are endless.

#### Making Calls

Your PCS phone offers many different ways to make calls, including PCS Voice Command ("Using ...PCS Voice Command"), Speed Dialing ("Using One/Two/Three Speed Dialing") and using Call History ("Viewing Call History (Incoming, Outgoing and Missed)")

#### Making a Call Using Your Keypad

- 1. Make sure your phone is on.
- **2.** Enter a phone number. (If you make a mistake while dialing, press <Back> to erase one digit at a time. Press and hold <Back> to erase the entire number.)
- **3.** Press <Talk>. (To make calls when you are roaming, and Call Guard is enabled, press <1> to acknowledge Roaming rates. For further information see "To place the roaming calls with the Call Guard on)
- **4.** When you're finished, press <End> or close the flip to complete the call.

#### Tips:

- To redial your last outgoing call, press <Talk> to view the phone number. Press <Talk> again to dial.
- When making calls off the PCS Network, always dial using 11 digits (1 + area code + phone number).

#### **Four-Digit Dialing**

Your phone has the ability to find and dial 4-digits of any phone number stored in the Phonebook.

To call someone stored in your Phonebook by entering four

digits of their phone number:

- **1.** From Standby mode, enter four digits of any phone number stored in the Phonebook.
- 2. Press <Talk>.

**Note:** If more than one number is found with the same last four digits, use the navigation key to scroll up or down to the desired entry. When the desired number is highlighted, press.

Or:

To dial four digits without the 4-digit dial feature interfering:

- 1. From Standby mode, enter four digits.
- **2.** Press <Option> <2> for **4-Digit Dial**.

#### **Using One/Two Speed Dialing**

With this feature, you can automatically call the numbers stored in your internal Phonebook using one key press for locations 1-9, or two key presses for locations 10-99.

To use **One-Touch Dialing** for the Phonebook entries 2-9:

**1.** Press and hold the appropriate key for two seconds. The display confirms that the number has been dialed when it shows "Connecting."

To use **Two-Touch Dialing** for the Phonebook entries 10-99:

- 1. Press the first digit.
- **2.** Press and hold the second digit for two seconds. The display confirms that the number has been dialed when it shows "Connecting."

#### **Answering Calls**

- **1.** Make sure your phone is on. If your phone is off, incoming calls go to voicemail.
- **2.** When your phone rings, press <Talk>. (To answer incoming calls when you are roaming and Call Guard is enabled press <1> For further information see "To answer incoming roaming calls with the Call Guard on:".)
- **3.** To disconnect the call, press <End> briefly.

#### Silencing the Ringer

When the phone rings, press the volume key or <End>. Press <Talk> to answer the call.

#### **Adjusting Volume**

#### **Speaker Volume During a Conversation**

Whether you need to hear more or less of a conversation, adjust the volume keys on the side of your phone during a call.

To preset the voice volume when the phone is in Standby mode:

- **1.** Press <Menu> for the Main menu.
- **2.** Press <7> for **Settings**.
- **3.** Press <2> for **Sounds**.
- **4.** Press for <1> Ringer Volume.
- **5.** Press for <1> Calls.
- **6.** Select the desired level using the volume keys or the navigation key and press <OK> to save and exit.

#### **Ringer Volume**

To change the ringer volume, adjust the volume keys on the side

of your phone when the phone is in Standby mode and the flip is open.

To change the ringer volume from the Main menu, see "Adjusting the Ringer Volume".

#### **Call Menu Options**

#### **Dialing Options**

Dialing options are displayed when you enter numbers using the keypad.

To select an option press <Menu> to display the following menu options. Scroll to the desired option and press <OK> or press the number on the keypad that corresponds with the desired choice.

- . **(1) Talk** is used to dial the phone number. (If you are roaming and have the Call Guard feature activated, you must then press <1>. See "To place the roaming calls with the Call Guard on:".)
- . **(2) Save** to save the phone number in your internal Phone Book. To complete storing the number in your internal Phone Book after selecting **Save** option, proceed to step 5 in "Adding a New Entry to Internal Phone Book".
- (3) Find is used to locate and display the internal Phone Book entries that contain the numbers entered. For details, see "Finding Internal Phone Book Entries".
- . **(4) Hard Pause** is used to insert a hard pause in the phone number. A hard pause causes the phone to stop dialing until you select **Send Tones** when the display prompts. For details on entering a pause in the number, see "Saving Phone Numbers With Pauses".
- . **(5) 2-Second Pause** to insert a 2-second pause in the phone number. A 2-second pause causes the phone to stop dialing for two seconds. For details on entering a pause in the number, see "Saving Phone Numbers With Pauses"

#### **In-Call Options**

During a call, your phone displays menu options in addition to the Main menu.

To select an option, press <Menu> to display the following menu options. Scroll to the desired option and press <OK> or press the number on the keypad that corresponds with the desired choice.

- (1) Key Mute (or Key Unmute) turns your phone's microphone off. Select Key Unmute to turn the microphone back on.
- (2) Contacts accesses the Phone Book menu options.
- (3) Messaging allows you to check for voicemail, page, and text messages.
- . **(4) 3-Way Call** allows you to talk to two different people at the same time. For more information, see "Three-Way Calling".
- **(5) Call History** checks your call log for outgoing, incoming, and missed calls. You can also erase the logs from this menu.
- .(6) Voice Memo
- (7) Tools
- (8) Phone Info

#### **End-of-Call Options**

(several menus available???)

After receiving a call from or making a call to a phone number that is not in your internal Phone Book, the phone number, the duration of the call are displayed for 10 seconds. During this time you can press <Save> to add this number to your internal phone book.

**Note:** The End-of-Call options are not displayed for calls identified as No ID or Restricted.

#### **Missed Call Notification**

When an incoming call is not answered, the number of missed calls together with the last call's phone number is displayed on your screen

To display the Missed Call log and view the last 10 missed calls:

- **1.** Press <Menu> for the Main menu.
- **2.** Press <5> for **Call History**.
- **3.** Press <3> for **Missed Calls**.

**Note:** To view the details of the missed call, highlight the entry and press <OK>.

To dial a missed call entry's phone number: Highlight the entry. Press and hold <Talk>.

#### **Incoming Call Notification**

Depending on your settings, your PCS phone notifies you of incoming calls in the following ways:

- The phone rings and/or vibrates.
- The LED flashes.
- The backlight illuminates.
- The screen displays an incoming call message.
- . If the phone number is available, the phone number of the caller is displayed.

If the phone number is in your internal Phone Book, the

Phone Book entry's name is displayed.

The following option is also displayed.

End: Silent to mute the ringer.

Note: You can also mute the ringer by pressing the up or down volume key.

#### **Calling Emergency Numbers**

You can place calls to 911 (dial <9> <1> <1> and press <Talk>), even if your phone is locked or your account is restricted.

#### **Using PCS Voice Command**

(Pls cfm!!!!)

With PCS, the first wireless provider to offer innovative Voice Command technology, reaching your friends, family, coworkers and teammates has never been easier – especially when you're on the go.

#### With PCS Voice Command:

- You can store all your contact's phone numbers, so you can simply say the name of the person you want to call.
- There's no need to punch in a lot of numbers, memorize voicemail passwords or try to dial while you're driving.
- You can call anyone in your address book even if you don't remember their phone number.

#### It's Easy To Start

Just dial <\*> <2> <Talk> from your PCS phone to activate the service. You can also dial <\*> <Talk> to go through a PCS Voice Command tutorial directly from your phone.

#### **Create Your Own Address Book**

You can program up to 250 names into your address book and with the advanced technology of PCS Voice Command you can have instant access to all of them.

There are four ways to update your address book:

- On the Web: Go to ..and receive a fully functional Web-based address book to create and update your contacts.
- Use an Existing Address Book: Upload your contacts from Microsoft® Outlook,® Microsoft Excel and other personal information software into your address book for no additional charge.
- Call Directory Assistance: If you don't have a computer or Internet access handy, you can have PCS Directory Assistance look up phone numbers for you and automatically add them to your address book. Just say, "Call operator," and we'll add two names and numbers to your address book for our standard directory assistance charge.
- Use Voice Recordings: Simply dial <\*> <Talk> and say, "Add name." You will then be asked to say the name and number you want to add to your personal address book. Your address book can store up to 20 Voice Recordings at once.

#### **How It Works**

- 1. Once you've signed up for PCS Voice Command and created your address book, all you do is press <\*> <Talk>. You'll hear a tone followed by the prompt "Ready.
- 2. After the "Ready" prompt, simply say, in a natural voice, the name of the person or the number you'd like to call. For example, you can say, "Call Jane at work," "Call John on his wireless phone." "Call 555-1234" or "Look up Bob."
- 3. The number will automatically be dialed. Keep in mind that PCS Voice Command recognizes not only your voice, but any voice, so others can experience the same convenience if they use your phone.

For more helpful hints on PCS Voice Command, visit

#### **Using Caller ID**

(Pls cfm!!!)

Caller ID lets you know who's calling by displaying the number of the person calling when your phone rings. If the caller's name and number are already stored in your internal Phone Book, the corresponding name appears with the number. In the same way, if you call someone who has this feature your phone number

displays on their phone.

To block your phone number from being displayed for a specific outgoing call:

- **1.** Press <\*> <6> <7>.
- **2.** Enter the number you want to call.
- **3.** Press <Talk> (or highlight Roam Call and press <1>).

To permanently block your number, call

**PCS** Customer

Care.

#### **Responding to Call Waiting**

(Pls cfm!!!)

Call Waiting alerts you of incoming calls while you're on a call by sounding a beep. The display screen informs you that a call is coming in and shows the caller's phone number (if it's available and you are in digital coverage).

To respond to an incoming call while you're on a call:

- . Press <Talk>. (This puts the first caller on hold and answers the second call.)
- To switch back to the first caller, press again.

**Tip:** For those calls where you don't want to be interrupted, you can temporarily disable Call Waiting by pressing <\*> <7> <0> before placing your call. Call Waiting is automatically reactivated once you end the call.

**Note:** You don't have to worry about being interrupted during a PCS Wireless Web call because Call Waiting and Three-Way Calling are automatically disabled.

#### **Three-Way Calling**

(Pls cfm!!!)

With Three-Way Calling, you can talk to two different people at the same time. When using this feature, the normal airtime rates will be charged for each of the two calls.

- **1.** During a conversation, press <Talk>.
- **2.** Enter the number for the third party, and press <Talk>.-
- **3.** When you are connected to the third party, press <Talk> once again to begin your Three-Way call.

If one of the people you called hangs up, you and the remaining caller stay connected. If you initiated the call and are the first to hang up, all three callers are disconnected.

**Tip:** You can also begin a Three-Way Call while on an existing call by displaying a phone number stored in your internal Phonebook, Call History or PCS Wireless Web Messages. Highlight the desired number and press <Talk>. Once the party answers, press <Talk> again to connect all parties together.

#### **Forwarding Your Calls**

(Pls cfm!!!)

Call Forwarding lets you forward all your incoming calls to another phone number - even when your phone is turned off.

You can continue to make calls from your phone with Call Forwarding activated.

To activate Call Forwarding:

- **1.** Press <\*> <7> <2>.
- 2. Enter the area code and phone number to which your call should be forwarded.

**3.** Press <Talk>. You will hear a tone confirming the activation of Call Forwardng.

To deactivate Call Forwarding:

- **1.** Press <\*> <7> <2> <0>.
- **2.** Press <Talk>. You will a tone to confirm the deactivation.

**Note:** You are charged a higher rate for call s you have forwarded.

**Navigating Through Menus and** Entering Text
In This Section

Menu Navigation Working Within the Menu Structure Viewing the Menus Entering Characters

This section is a road map to using your phone and also shows how to enter characters in your phone. Every function and feature can be accessed through a menu. Take a few moments to know your way around and how to enter text. You'll find that it makes your phone easier to use.

#### **Menu Navigation**

Your PCS phone allows you to scroll through menus quickly and easily.

#### **Working Within the Menu Structure**

#### Selecting Menu Items by Scrolling

As you scroll through menus by using the navigation key, the options are highlighted. Select an option by highlighting it and pressing <OK>.

For example, if you want to view your last incoming calls:

- 1. From the Main menu, highlight Call History and press <OK>.
- **2.** Press the navigation key down to highlight **Incoming Calls** and then press <OK>. If you have received any calls, the calls list is displayed on the screen.

#### Selecting Menu Items by Index Number

The Main menus and submenus are numbered. Using these index number, you can access the menu more quickly. For example, if you want to view your last incoming call:

- **1.** From the Main menu, press <5> for **Call History**.
- **2.** Press for <2> **Incoming Calls**. If you have received any calls, the call list is displayed on the screen.

#### **Backing Up Within a Menu**

To go to the previous menu:

Press <Back>.

To return to Standby mode:

Press <End>.

#### Viewing the Menus

#### Menu Diagram

Menus let you check or change your phone settings. The following outline shows your phone's menu structure.

Call History

- 1 Outgoing Calls
- 2: Incoming Calls
- 3: Missed Calls

Contacts

- 1: Find 2: Add New Entry
- 3: My Phone #
- 4: Speed Dial #s
- 5: Group
- 6. Services
  - 1: Account Info
  - 2: Customer Care
  - 3: Dir Assist

#### Messaging

- 1: Send Message
- 2: Text Message
- 3: Picture Mail
- 4: Email
- 5: Voicemail
- 6: Settings

#### Web

Launch Browser

#### Downloads

- Games
- Ringers Screen Savers
  - Videos
  - Applications

#### Pictures Video

- 1: Camera 2: Camcorder
- 3: My Pictures
- 4: My Video
- 5: Online Albums
- 6: Account Info

#### Tools

- 1: Voice Service
- 2. Voice Memo
- 3: Today 4: Scheduler
- 5: World Time 6: Alarm Clock
- 7: Task List
- 8. Memo Pad
- 9: World time
- 10: Countdown

#### Settings

- 1. Display
- 1: Screen Saver
- 2: Menu style
- 3: Incoming Call 4: Greeting
- 5: Backlight
- 7: Service LED

#### 2: Sounds

- 1: Ringer Volume 2: Ringer Type
- 3: Alerts
- 4: Key Tone
- 5: Tone Length 6: App. Volume

#### 3: PCS Vision

- 1: Enable Vision
- 2: Net Guard
- 3: Update Profile

## 4: Voice Service 1: Digit Dialing

- 2: Sensitivity 3: Choice Lists

- 4: Sound
- 5: Voice Launch
- 6. About

#### 5: Security??

- 1: Lock Phone 2. Lock Pic/Video
- 3: Change Lock
- 4: Special # 5: Erase Pbook
- 6: Erase Downloads
- 7: Erase Pic/Video
- 8: Reset Phone
- 9. Reset Pic/Video Account

#### 6: Airplane Mode

- 7: Launch Pad
  - 1. Up key
  - 2. Down key
  - Left key 3.
  - Right key 4.

#### 8: Others

- 1: Abbrev. Dial
- 2: PBook Match
- 3. Restriction
- 4: Call Answer
- 5: Auto Answer
- 6: Language
- 7: Roaming
- 8: Location 9: Game Pad

### 9: Phone Info

- Phone Number 1.
- Icon Glossary 2.
- 3. Version
- 4. Advanced

#### InUse Menu

- 1: Key Mute
- 2: Contacts
  - 1: Find 2: Add New Entry
  - 3: My Phone #
  - 4: Speed Dial #s
  - 5: Group
  - 6: Services

### 3: Messaging

- 1: Send Message
- 2: Text Message
- 3: Picture Mail
- 4: Email
- 5: Voicemail
- 6: Settings
- 4: 3-Way Call

#### 5: Call History

- 1 Outgoing Calls
  2: Incoming Calls
- 3: Missed Calls
- 6: Voice Memo

#### 7: Tools

- 1: Voice Memo
- 2: Today

- 3: Scheduler
- 4: World Time
- 5: Alarm Clock
- 6: Task List
- 7. Memo Pad
- 8. Calculator
- 8. Phone Info
  - 1. Phone Number
  - 2. Icon Glossary
  - 3. Version
  - 4. Advanced

#### **Entering Characters**

#### Selecting a Text Entry Mode

When prompted to enter text, the current text entry mode will appear in the lower right hand side of the display. There are four text entry modes:

- **1.** T9 (English)
- 2. Alpha
- 3. Symbol
- 4. Number

To change the text entry, press <Menu> then scroll to the desired mode using the navigation key and press <OK> , or press the corresponding number on the keypad.

When entering text, to move the cursor, press the navigation key in the appropriate direction.

#### **Entering Characters by Tapping the Keypad**

To enter characters by tapping the keypad, select the **Alpha** mode (see "Selecting a Text Entry Mode"). Press the corresponding key until the desired character appears. By default, the first letter of a word is capitalized and following letters are lowercase.

Characters scroll in the following order:

- . <1> ., -?!'@:1
- . <2> ABC2
- . <3> DEF3
- <4> GHI4
- <5> J K L 5
- <6> M N O 6
- . <7> PQRS7
- . <8> T U V 8
- . <9> W X Y Z 9
- . <0> 0

To insert a space, press <#>.

To change the cases, press <\*> until you see the appropriate symbol:

- Capitals Lock (**ABC**)
- . Initial Capital (Abc)
- Lower Case (abc)

**Note:** If you press and hold a numeric key for two seconds, the corresponding number automatically is displayed. All alpha characters associated with the key are bypassed.

#### **Entering Characters Using T9 Text Input**

To enter characters using T9 Text Input, select the **T9 (English)** mode. For more information, see "Selecting a Text Entry Mode"

T9 Text Input analyzes the letters you enter using an intuitive word database and creates a suitable word. The word may change as you type. If the word you want does not display after you have entered all the letters, use the navigation key to scroll through additional word selections. To accept a word, press <0>

- If you make a mistake, press <Back> to erase a single character. Press and hold <Back> to delete the entire entry.
- Press <#> to insert a space.

#### **Entering Symbols and Numbers**

To enter symbols, select the **Symbol** mode. To enter a symbol, press the appropriate key indicated on the display. To scroll to more symbol set, press the navigation key left or right. To enter numbers, select the **Number** mode and press the appropriate key.

For more information about entering symbols and numbers, see "Selecting a Text Entry Mode".

## **Managing Call History**

#### In This Section

Viewing Call History (Incoming Calls, Outgoing Callsand Missed Calls)
Call History Options
Erasing Call History

T he Call History helps you manage your time more effectively.

It keeps track of incoming calls, calls made from your PCS phone and missed calls. This section guides you through accessing and making the most of your Call History.

#### **Viewing Call History (Incoming, Outgoing and Missed)**

You'll find your Call History invaluable. It is a list of the last 10 phone numbers or the internal Phone Book entries for calls you placed, received or missed. Call History makes redialing a number fast and easy. It is continually updated as new numbers are added to the beginning of the list and the oldest entries are removed from the bottom of the list.

Each entry contains the phone number (if it is available) and the internal Phone Book entry name (if the phone number is in your internal Phone Book). Duplicate calls (same number and type of call) may only appear once on the list.

To view a Call History entry:

- **1.** Press <Menu> for the Main menu.
- 2. Select Call History.
- **3.** Select **1:** Outgoing Calls, **2:** Incoming Calls, or **3:** Missed Calls. The selected calls list displays.

#### **Call History Options**

For additional information and options on a particular call in the selected calls list, scroll to highlight the desired phone number in the list, press <OK> and then press <Menu> to view the following options:

**Talk** to call the phone number.

**Note:** You cannot make calls from Call History to entries identified as No ID or Restricted. Calls labeled Data or Fax can only be dialed through a personal computer.

. **Save** to save the sender's phone number (if the number is not already stored in your internal Phone Book). To complete storing the number in your internal Phone Book after selecting **Save** option, proceed to step 5 in "Adding a New Entry to Internal Phone Book".

**Note:** You cannot save phone numbers already in your internal Phone Book or from calls identified as No ID or Restricted.

. **Show entry** appears instead of **Save** if the number is already stored in your Phone Book and shows the Phone Book entry for the phone number.

**Prepend** to add numbers to the beginning of the phone

number. This feature is useful when you need to make a call from the call history and you happen to be outside your local area, you can add the appropriate prefix. After selecting the **Prepend** option, enter the appropriate digits to prepend and then press <Talk> to be connected.

**Erasing Call History**To erase a Call History or all Call Histories:

- **1.** From Standby mode, press <Menu> to open the Main Menu.
- 2. Select Call History.
- 3. Select Outgoing Calls, Incoming Calls, Missed Calls
- 4. Select options
- 5. Select 2:Erase All
- **6.** When you are asked to confirm, select **Yes** to erase the selected call logs or **No** to cancel.

#### 7

## **Using Your Internal Phone Book**

#### In This Section

- Adding a New Entry to Internal Phone Book
- **Finding Internal Phone Book Entries**
- **Internal Phone Book Entry Options**
- Adding a Phone Number to an Existing Entry
- **Editing Group**
- My PCS Phone Number
- **Dialing PCS Services**

How you know the basics that help make it easier to stay in touch with people and information. This section helps you make the most of your contacts and use your time more effectively when you're trying to connect with the important people in your life.

### **Adding a New Entry to Internal Phone Book**

To add a new phone book entry:

- **1.** From Standby mode, press <Menu> for the Main menu.
- 2. Select Contacts.
- 3. Select 2:Add New Entry.
- **4.** Enter the name of the entry using the keypad. Press <Options> to select the desired entry mode. For more information on the different entry modes, see "Entering Characters".
- **5.** To select the desired label, press the navigation key down or up to highlight the desired item from **Mobile**, **Home**, **Work**, **Pager**, or **Others** and then press <OK>.
- **6.** To select another option, press the navigation key down or up to highlight the desired item and press <Menu>to enter information or press the navigation key left or right to change the setting.
- 7. Select **Done** when finished.

#### Name

**Mobile** is used as a label when you save a mobile number.

**Home** is used as a label when you save a home number.

**Work** is used as a label when you save a work number.

. **Others** is used when you save a number that does not conform to one of the other labels.

**E-mail** is used as a label when saving an E-mail address. **URL** 

#### **Nickname**

#### Memo

. **Group** is used to save the phone book entry into a group. The default groups are: No Group, Friend, Family, Colleague, or VIP

Ring is used to designate a specific ringer sound when

you receive a call from the number saved in the phone book.

**Note:** "Default" means the global ringer selected for all incoming calls will be played.

#### **Saving Phone Numbers With Pauses**

You can dial or save phone numbers with pauses for use with automated systems, such as voicemail or credit card billing numbers. If you select a hard pause, the next set of numbers are sent when you press <Talk> (??) If you select a 2-second pause, your phone automatically sends the next set of numbers after two seconds.

**Note:** You can have multiple pauses in a phone number and combine 2-second and hard pauses.

To save a phone number with pauses:

- **1.** At the step you enter a phone number to store in your internal Phonebook (refer to step 1 to step 3 on page xx), press <Menu> to open the Menu options.
- **2.** Select **P Pause** to insert a hard pause or **2sec Pause**. (P Pauses are displayed as a "p" and 2sec Pauses as a "T".)
- **3.** Enter the additional numbers.
- **4.** Complete steps 2 and 3, if necessary.
- **5.** Proceed to step 5 "Adding a New Entry to Internal Phone Book" to complete saving the number in your Phonebook.

#### **Finding Internal Phone Book Entries**

There are several ways to display your internal Phone Book entries. Follow the steps outlined in the sections below to display entries from the internal Phone Book menu.

#### **Finding Names**

You can review all the entries stored in your internal Phone Book or find an entry quickly by following these simple steps:

- **1.** From Standby mode, press <Menu> for the Main menu.
- 2. Select Contacts and then 1:Find.
- **3.** Select **Name** on the top of the list by pressing the navigation key left or right. The list of names is displayed in alphabetical order. (The name displays next to the entry.)
- **4.** Enter the first letter of the person's name you want to find. Use the navigation key to scroll through the list of possible matches. Additional letters may be entered to narrow the name matches.
- **5.** Press <OK> to view details when the desired entry is highlighted.

#### **Finding Entries**

To find an internal Phone Book entry by its entry number:

- **1.** From Standby mode, press <Menu> for the Main menu.
- 2. Select Contacts and then 1:Find.

#### **Internal Phone Book Entry Options**

When you display an internal Phonebook entry, press to display the following options. To select an option, highlight it and press <OK>.

. **Talk** to call the current phone number.

**Edit** to edit the current entry.

. **Prepend** to add numbers at the beginning of an existing phone number.

**Erase** to erase the current entry.

#### Adding a Phone Number to an Existing Entry

To add a phone number to an entry:

- **1.** From Standby mode, press <Menu> for the Main menu.
- 2. Select Contacts and then 2:Add New Entry.
- **3.** Enter a phone number and press <OK>. The list of the phonebook entries is displayed.
- **4.** Select the desired entry.
- **5.** Select the desired label and press <OK>.

**Note:** If you select a label which is already used, the message explaining that new number will replace the existing one displays. Press <OK> to replace, or press <Back> to cancel and select a new label.

**6.** Press <OK> to save the entry and return to Standby mode.

**Note:** Phone numbers labeled Fax or Data can only be dialed through a personal computer.

#### **Editing Group**

You can edit the group setting.

- **1.** From Standby mode, press <Menu> for the Main menu.
- 2. Select Contacts and then 5:Group.
- **3.** select the desired group you want to edit.
- **4.** Press <???> to display the following options:

**Rename** to change the group name.

 $\textbf{Erase} \ to \ erase \ the \ selected \ group.$ 

**Indicator** to select the color of the LED indicator.

. **Sounds** to designate a specific ringer sound when you receive a call from the number saved in the group.

#### **My PCS Phone Number**

To display your phone number:

- **1.** From Standby mode, press <Menu> for the Main menu.
- 2. Select 9:Contacts and then 3:My phone#.

#### **Dialing PCS Services**

You must be in digital mode to access PCS Services.

To dial a service:

- **1.** From Standby mode, press <Menu> for the Main menu.
- 2. Select Contacts and then 9: Services.
- 3. Select Account Info, Customer Care, or Dir Assist,
- 4. Press <Talk>.

## **Managing Messaging**

In This Section

**Knowing When You Have Messages** 

Message Types

Message Ringer

Voicemail Messages

Web Messages

**PCS Wireless Web Updates** 

**Web Alerts** 

**Erasing All Wireless Web Messages** 

Your PCS phone is always working to help you stay connected – even when you're unavailable. With three types of messaging, you can depend on being notified of important information. This section steps you through the messaging functions available on your PCS phone.

#### **Knowing When You Have Messages**

There are several ways your PCS phone alerts you of new messages:

- . By displaying a message on the screen.
- By playing the assigned ringer type.
- By the LED blinking red.
- . By displaying the New Message icon at the top of your screen for voicemail messages, PCS Web Messages\*, or PCS Web Alerts.

#### **Message Types**

(Pls cfm!!!)

There are three types of messaging features available from your PCS phone's menu. You can receive voicemail, PCS Web Messages (also known as page/text or SMS messages) and PCS Web Alerts (also known as Browser messages) as long as your phone has enough memory to store them. If the memory is full, you will be prompted to delete old messages to make room.

. **Voicemail** automatically captures calls when you can't answer your phone or it is turned off. The voicemail system sends a notification to your phone when you have new voice messages or numeric pages.

. **Web Messages** include PCS Wireless Web Messages, PCS Wireless Web Updates\* and alerts that notify you of new PCS Wireless Web Mail\*. For more information, see "Web Messages" or "PCS Wireless Web Update Options".

. Web Alerts let you know when you receive PCS Wireless Web Short Mail\* or an AOL Instant Message\*. For

more information on each feature, see " PCS Wireless Web Browser" or "Using AOL Instant Messenger Service".

**Note:** PCS Wireless Web services may not be available in certain affiliate areas.

#### **Message Ringer**

Your PCS phone allows you to set a unique ring type for each type of incoming messages; voicemail messages, text messages, numeric pages, and web alerts. See "Selecting Ringer Types".

### **Voicemail Messages**

(Pls cfm!!!)

#### **Setting Up Voicemail**

The first thing you'll want to do after activating your phone is set up your voicemail. See "Setting Up Your Voicemail".

#### **New Voicemail Message Alerts**

When you receive a new voicemail message, your phone alerts you and displays the New Message icon.

Important: When you are roaming off the PCS Network, you may not receive notification of new voicemail messages. It is recommended that you periodically check your voicemail by dialing 1 + area code + your PCS phone number. When your voicemail box answers, press <\*> and enter your pass code.

**Note:** Your phone accepts messages even when it is turned off. However, you are only notified of new messages when your phone is turned on and you are in a PCS Service area.

#### **Retrieving Your Voicemail Messages**

You can review your messages directly from your PCS phone or from any other touch-tone phone. To dial from your PCS phone, you can either press and hold <OK> (right??) for two seconds or use the menu keys.

Using One-touch message access:

Press and hold <OK> (right???). Follow the system prompts. Using the menu keys on your PCS phone to access your messages:

- **1.** From Standby mode, press <Menu> for the Main menu.
- 2. Select Messaging.
- 3. Select 5: Voicemail

**Note:** You are charged for airtime minutes when you are accessing your voicemail from your PCS phone.

Using a phone other than your PCS phone to access your message:

- 1. Dial your PCS phone number.
- **2.** When your voicemail box answers, press <\*>.
- 3. Enter your pass code.

#### Clearing the Voicemail Message Icon

Your phone may temporarily continue to display the icon after you have checked your voicemail messages.

To clear the icon from the display screen:

- **1.** From Standby mode, press <Menu> for the Main menu.
- 2. Select Messaging
- 3. Select 3: Clear Envelope

#### **Web Messages**

(Pls cfm!!!)

#### **Numeric Pages**

Callers can send a numeric page to your phone when they reach your voicemail box. Numeric paging to a PCS phone comes at no additional charge on any service plan that includes PCS voicemail.

**Note:** The numeric paging option for your PCS phone must be turned on for your phone to receive pages. This option can be set by entering your voicemail feature options (correct??).

#### **PCS Wireless Web Messages**

There are three ways to send a PCS Wireless Web Message to a PCS phone:

- **E-mail** (yourphonenumber@messaging.com).
- . Through the PCS Web site www....com. Select the wireless web messaging link.
- Using a messaging software (TAP 1.5 compatible).

#### **PCS Wireless Web Message Storage**

Your PCS phone can store up to 94 Web Messages. Each time you receive a new message, the amount of memory is decreased. The full memory percentage is updated instantly and displayed on the screen.

#### **Displaying PCS Web Messages**

When you receive a new web message, your phone notifies you. To display a Wireless Web Message from the message notification alert, press <OK>.

To display a Web Message from the Main menu:

- **1.** From Standby mode, press <Menu> for the Main menu.
- 2. Select Web.
- **3.** Start the Wireless Web.
- 4. Select 1: Messaging.

#### **Web Message Options**

After you display a numeric page, press <Menu> to display the numeric page message options. To select an option, scroll to highlight it and press <OK>.

- **Talk** Calls the highlighted phone number.
- . **Save # -** Saves the sender's phone number if it is not already in your internal Phone Book (if applicable).
- **Erase** Erases the current numeric page.
- Next Msg Moves forward to the next message.
- **Prev Msg** Returns to the previous message.
- Extract #s Extracts the phone numbers (if there are numbers contained in the text message.) For further information see "Extracting Phone Numbers from a Web Message".

#### **Extracting Phone Numbers from a Web Message**

After you display a PCS Web message, press <Menu> to display message options.

To extract a phone number contained in the message:

- **1.** Highlight **Extract #s** and press <OK>. All the phone numbers contained in the message are displayed. (If there are no phone numbers to extract from the message, the option does not display.)
- **2.** Highlight the number you want to extract and press <OK>. The following options are displayed:

**Call** to dial the extracted phone number

Next to go to the following phone number

**Prev** to go to the previous phone number.

. **Save** Phone to save the extracted phone number to the internal Phonebook.

**3.** Scroll to select your option and press <OK> to continue.

## **PCS Wireless Web Updates**

To have PCS Wireless Web Updates automatically sent to your phone, see "Signing Up for PCS Wireless Web Updates".

## **PCS Wireless Web Update Options**

After you display a PCS Wireless Web Update, press <Menu> to display PCS Wireless Web Update options. To select an option, highlight it and press <OK>.

## **Web Alerts**

## **Displaying Web Alerts**

When you receive a new Web Alert, your phone notifies you by the New Message icon .

- **1.** Press <Menu> for the Main menu.
- 2. Select 6:Web.
- 3. Start Wireless Web.
- 4. Select Web Alerts from the Wireless Web menu.
- **5.** Highlight an alert from the list and press <OK> to read.

## **Erasing All Wireless Web Messages**

To erase all Wireless Web messages:

- **1.** Press <Menu> for the Main menu.
- 2. Select Web.
- 3. Start Wireless Web.
- **4.** Select **Erase** from the Wireless Web menu. You are asked to choose from two options; **Page/Text** or **Web Alerts**. Choose the desired message type.
- **5.** Using the navigation key, highlight **Yes** and press <OK> or press <Back> to exit.

**Note:** If the message icon continues to display in Standby mode, a new or unread message exists in another category.

# **Experiencing PCS**Wireless Web

(pls cfm all of the information in this section!!!!)

**In This Section** 

PCS Wireless Web
PCS Wireless Web Browser
Launching Wireless Web Browser
Using PCS Wireless Web Browser
Troubleshooting
My PCS Wireless Web
Using PCS Wireless Web Mail
Using AOL Instant Messenger Service
Using PCS Short Mail
Signing Up for PCS Wireless Web Updates
Setting Up a PCS Wireless Web Connection

By now you've discovered the great features that come with your PCS phone. Now it's time to experience the PCS Wireless Web. Let the adventure begin.

#### **PCS** Wireless Web

With the PCS Wireless Web and your wireless Internetready phone, you have access to many features via the wireless Internet:

. **PCS Wireless Web Browser** allows you to view specially-designed versions of popular web sites.

**PCS Wireless Web Mail** lets you send and receive email quickly and easily.

AOL Instant Messenger Service lets you keep in touch with family and friends via two-way instant messaging.

. With the **PCS Wireless Web Short Mail,** you can use a person's PCS phone number to send instant text messages to their Internet-ready PCS phone – and they can send messages to you.

. **PCS Wireless Web Updates** let you receive daily information updates, including weather, stock quotes and sports scores.

. **PCS Wireless Web Connection** lets you connect to the Internet or your company's network with a laptop PC or handheld computing device and a PCS Wireless Web<sub>TM</sub> Connection Kit.

**Note:** PCS Wireless Web service will not work when roaming off the PCS Nationwide Network and may not be available in select affiliate areas.

## **PCS Wireless Web Browser**

Your phone comes equipped with a Browser, which allows you to access up-to-the minute information through the PCS Wireless Web.

You can view specially-designed versions of popular Internet sites, including Yahoo!, Amazon.com, The Weather Channel, and more. Browsing the PCS Wireless Web using your phone is different than using a home computer because sites

display specialized text and reduce their graphics.

The Browser connects to the Internet by placing a call. Note that appears on the display whenever a call is in progress, just as with a regular voice call. Service charges vary depending on your service option.

## **Launching Wireless Web Browser**

To launch the PCS Wireless Web Browser:

1. Press <Menu> for the Main menu.

2. Select Web.

Phone prompt states: "Charges will apply to Browser calls. Start Wireless Web?"

**3.** Press <OK> to launch the MiniBrowser. The first time you use the Browser, you'll be prompted to enable the security feature. This automatic process will take 3–6 minutes to complete and it occurs just once. When the process is completed, you're ready to start using the PCS Wireless Web.

Following the security setup, you'll see the PCS
Wireless Web Home Page. This is the main page for the
Browser and it gives you access to all the sites in the PCS Wireless Web.
The next time you use the Browser, you
may not see the home page at first because the Browser will
display the page you were viewing when you last exited the
Browser.

#### MY WIRELESS WEB

- 1. Messaging
- 2. Downloads
- 3. News
- 4. Weather
- 5. Sprots
- 6. Entertainment
- 7. Money
- 8. Find it...
- 9. Portals
- 0. My Account

## OK MENU

Note: The PCS Wireless Web Home Page is subject to change. You may notice that sometimes the Browser will launch without placing a call. This is because the phone stores recently viewed pages in its memory cache. The Browser will connect automatically when you access a page that's not stored in the cache. This reduces the wireless web usage times. If the phone has been inactive for a while and a new wireless Internet site has not been requested, the Browser will automatically disconnect. The Browser will remain active – only the connection will end. The Browser will automatically reconnect when you go to a wireless Internet site that's not stored in the phone's memory cache. For this reason, you may find that you are billed for several network connections within a single session. This is normal and is designed to minimize airtime charges.

When launching the Browser, you may need to take an extra

step or see a reminder that Browser calls will be charged. (See "Web Guard" for more information.)

## **Using PCS Wireless Web Browser**

Using the Browser is easy once you've learned a few basics. Here are some tips for navigating the PCS Wireless Web:

## Scrolling

As with other parts of your phone's menu, you'll have to scroll up and down to see everything on some wireless Internet sites.

. Scroll up or down to view line by line. You can also use the volume keys on the side of your phone to quickly scroll one page at a time rather than one line at a time.

**Tip:** The tenth item in a numbered list may be selected by pressing <0> on your phone's keypad, even though the number 0 doesn't appear on the screen.

## Going to a Wireless Internet Site

From the PCS Wireless Web Home Page, you can go to a wireless Internet site simply by highlighting the desired site name and activating with the <Back> key. Note that the list of wireless Internet sites extends beyond one page.

- Select 8. Find it... to see additional site listings.
- To access a site that does not appear on the Home Page, select **Menu** and **7. Go to URL...** You'll be

required to enter the URL (site address) for the site you want to visit. It is not necessary to enter "http://" before the site name. Only HTML and WML sites are accessible.

### **Going Back**

To go back one page, press <Back>.

## **Entering Text**

Some wireless Internet sites require that you enter text using your phone's keypad. See "Entering Characters Using T9 Text Input" or "Entering Characters by Tapping the Keypad".

#### Creating a Bookmark

Bookmarks allow you to store the address of favorite wireless Internet pages for easy access at a later time.

To create a bookmark:

- **1.** Navigate to the desired mobile web site using the Wireless Web browser.
- **2.** Press and hold <Menu>to display the Browser menu.
- 3. Select Mark Site.
- **4.** Press <OK> to save the bookmark to the Bookmark List.
- **5.** Press <OK> to exit the browser menu and return to the web page.

#### Notes:

- $\bullet$  Bookmarking a page does not store the page contents, just its address.
- Some pages cannot be bookmarked. Bookmark availability is determined by web site developers.

## Accessing a Bookmark

To access a bookmark from the PCS Home Page:

- **1.** Press and hold <Menu> to display the Browser menu.
- 2. Select 3. Mark this Page.
- **3.** Select the desired bookmark from the list and press <Save>.
- **4.** The bookmarked web page is displayed.

## **Deleting a Bookmark**

- **1.** Press and hold <Menu> to display the Browser menu.
- 2. Select 4. View Bookmarks.
- **3.** Using the navigation key, select the bookmark that you want to delete.
- 4. Select Options.
- 5. Select 3. Delete.
- **6.** Press <OK> to confirm deletion or <Menu> to cancel.

#### The Browser Menu

The Browser Menu contains several special functions. To access the Browser Menu, press and hold <Menu>.

**Home** to access the PCS Wireless Web Home Page.

Forward

. **Mark this Page** to create a bookmark for the current wireless Internet site.

View Bookmark Search Send page to Go to URL History Refresh this page More

## **Ending a Browser Session**

To end a browser session and disconnect from the PCS Wireless Web, press <End>.

## **Troubleshooting**

If you're having trouble using the PCS Wireless Web Browser, use the following troubleshooting guide:

**Problem:** You can't escape from a particular site.

Recommendation: Go to the PCS Wireless Web Home Page

by pressing and holding <Back>.

**Problem:** You continue to receive errors when using a certain site. **Recommendation:** Try again later. Sites are sometimes temporarily inaccessible due to high traffic. If the problem persists, there may be a problem with the site.

**Problem:** The Browser appears to be malfunctioning or stops responding.

**Recommendation:** Reset the Browser by going to the Browser Menu and selecting the "Restart" option. If that doesn't work, turn your phone off then on again. If that also fails, try removing the battery and then replacing it.

If none of these solutions work, please contact PCS

## Customer Care.

**Problem:** An error message says the phone is not yet registered for PCS Wireless Web services.

**Recommendation:** PCS Wireless Web services can take longer to activate than voice services. Please try again later. If the problem persists for more than one day, please contact PCS Customer Care.

**Problem:** The message "Service Not Available" appears. **Recommendation:** Your phone can't acquire a signal or you are in an area that does not yet support PCS Wireless Web services. If possible, try to find an area that supports PCS Wireless Web services. If you continue to receive this message, please contact PCS Customer Care.

**Problem:** The message "Data Server Unavailable" appears. **Recommendation:** PCS Wireless Web services are temporarily unavailable for some reason. Please try again later. If this problem persists, please contact PCS Customer Care.

**Problem:** The message "IP Address Missing" appears. **Recommendation:** Your phone's factory settings have been altered. Please contact PCS Customer Care for assistance.

## **My PCS Wireless Web**

My PCS Wireless Web lets you manage your Wireless Web bookmarks and create a personalized menu of wireless Internet sites to give you control over your Internet experience. Simply log on to www.....com from your PC, click on the Manage section and locate your account profile. From there, you can build and modify your menu by selecting and arranging your favorite web sites into as many as 27 customized folders. When you launch the PCS Wireless Web on your PCS Phone, you will instantly see your personalized menu.

To customize and access My PCS Wireless Web:

- **1.** Press <Menu> for the Main menu.
- 2. Select Web.
- 3. Start Wireless Web.
- **4.** If the PCS Wireless Web Home Page is not displayed, press <OK>.
- **5.** Select **0:** My Account and press <OK>.
- **6.** Select **5. Messaging** and press <ok>
- 7. Select 1:PCS Mail, and press <OK>. (If you are a first-time user, follow the prompts to set up your PCS Wireless Web account. A user name and password must also be established.)

## **Using PCS Wireless Web Mail**

With PCS Wireless Web Mail, you can set up a PCS e-mail account at no additional charge and perform many of the typical e-mail functions from your PCS Phone that you can from your personal computer.

You can manage your PCS Wireless Web Mail account

from your PCS Phone or personal computer at

www....com. You can also access other select e-mail providers, including America Online®, Yahoo!®, Juno®, MSN/ Hotmail® and more.

To access PCS Wireless Web Mail:

- **1.** Launch the PCS Wireless Web on your PCS Phone.
- 2. From the PCS Wireless Web Home Page, select the
- **5. Messaging** folder and press <OK> .
- 3. From the Messaging folder, select 1.PCS Mail and press <OK>
- . If you're a first-time user, prompts will help you set up your PCS Wireless Web account by establishing a user name and password.

To compose a PCS Wireless Web Message:

- **1.** Launch the PCS Wireless Web on your PCS Phone.
- 2. From the PCS Wireless Web Home Page, select the
- **5. Messaging** and press <OK>.
- **3.** From the Messaging folder, select **1. PCS Mail** and press <OK>.
- **4.** Select **Compose** and press <OK>.

## **Using AOL Instant Messenger Service**

The AOL Instant Messenger Service lets you keep in touch with family and friends via two-way instant messaging. Simply type a message using your PCS Phone or personal computer, send it off to friends and family on your Buddy List@group, and they'll receive your message in an instant. Messages can be sent from PCS Phone to PCS Phone, personal computer to PCS Phone and PCS Phone to personal computer. When you receive a new message, you will be informed by a PCS Wireless Web Alert - even when you are not logged on to the PCS Wireless Web. To sign up for AOL Instant Messenger service, visit the AOL Instant Messenger page from your personal computer at www....com. Or visit www.aol.com and register for an AOL Instant Messenger screen name and password by downloading the software as instructed. You do not have to be an AOL member to utilize this service.

To access AOL Instant Messenger from your PCS phone:

- **1.** Press <Menu> for the Main menu.
- 2. Select Web.
- 3. Start Wireless Web.
- **4.** If the **Web** home page is not displayed, press <OK> .
- **5.** Select **5. Messaging** or **AOL**, and press <OK>.
- **6.** Select **AOL IM**, and press <OK>.
- **7.** When the AOL **Instant Messenger** screen is displayed, press <OK>.
- **8.** Enter your AOL Instant Messenger screen name and press <OK>
- . (Use the screen name you created when you signed up for the AOL Instant Messenger Service.)

**Note:** Remember, all the letters in your password must be lowercase.

**9.** Enter your password and press <OK>. The AOL Instant Messenger menu is displayed.

To send AOL Instant Messages:

- **1.** Access the AOL Instant Messenger screen as outlined above and enter your screen name and password.
- 2. Select Conversations, Online Buddies or Offline Buddies and press < OK>.
- **3.** Select the screen name of the person to whom you wish to send a message and press <OK>.
- 4. Enter your text message or Quick Reply and press.

## To read AOL Instant Messages:

- **1.** When you receive an AOL Instant Message, you will see the New Message icon or "Message from AIM" on your display screen.
- 2. If "Message from AIM" displays, press <OK> to go to the message location. If the New Message icon displays, press <OK> once to go to the AOL Instant Messenger area.
  3. In the Conversations area, the screen name of the Buddy List member who sent you the instant message will be marked with an asterisk (\*). Select the marked name and press <OK>.

## **Using PCS Messaging**

Your message will display.

With PCS Messaging, you can use a person's PCS Phone Number to send instant text messages from your Internet-ready PCS Phone to their Internet-ready PCS Phone – and they can send messages to you. When you receive a new message, you'll automatically be notified with a PCS Web Alert.

#### To send a Messaging message:

- 1. Press for the Main menu.
- 2. Select Messaging.
- 3. Select Send Message.
- **4.** Select method
- **5.** Enter a PCS Phone Number and press <OK>.
- 6. Select Next.
- **7.** Enter your text, and press <OK>.
- **7.** To send the message, and press <Send Msg>.

## To read a Messaging message:

- **1.** When you receive a Messaging message, you will see the New Message icon or "1 New Messaging Message" on your display screen.
- **2.** If "1 New Messaging Message" displays, press <OK> to go to the message location.

**Note:** If your phone does not receive Web Alerts, you cannot receive Messaging Messages.

## Signing Up for PCS Wireless Web Updates

With PCS Wireless Web Updates, you can have the Internet-based information sent directly to your PCS Phone at the times you choose. When you select the PCS

Wireless Web option, up to 50 updates can be sent to your phone each month at no additional charge.

To select the Internet-based information you want sent to your PCS Phone:

- **1.** From your computer, log on to the Internet.
- 2. Go to the site from which you want to receive information. A few of the sites you can visit are America Online®, amazon.com®, eCompare!®, ebay®, FoxSports.com® and FTD.com®. (The location where you request updates within each site will vary.)
- **3.** Where indicated on the site, input your PCS 10-digit phone number followed by "@messaging....com." For example: 5551234567@messaging....com. Upon completing the registration process, you should begin receiving your updates on your PCS Phone as requested.

## **Setting Up a PCS Wireless Web Connection**

#### **Getting Started**

Your wireless Internet-ready PCS Phone allows you to connect to a laptop PC, hand-held or palm-sized computing device to send and receive e-mail, access the Internet or your company's network and more, without searching for a wall-mounted telephone jack. In just three steps, you can use your connectivity:

- **1.** First, you'll need a PCS Wireless Web Connection Kit (sold separately).
- **2.** Connect your laptop PC to your PCS Phone by using the serial data cable. The cable adapter will connect to a handheld or palm-sized computing device.
- **3.** Finally, take a few minutes to install the PCS Dialer software onto your computer using your CD.
- . For complete details on how to install and use the software, refer to the user guide in the PCS Wireless Web Connection Kit you purchased.

**Note:** You will not have to install the PCS Dialer for Palm® or HPC/Windows CE.

## **Placing a Data Call**

To place a data call while you're connected to the PCS Wireless Web:

- **1.** First, make sure the cable is connected properly.
- **2.** Open the PCS Dialer application on your computer and place the call.

. The phone displays the number your computer is calling and a "connecting" message is displayed.

. Once the call successfully connects, your phone's display shows you information on the status of the data call.

## **Receiving PCS Wireless Web Calls**

Most users use the PCS Wireless Web Connection to place outgoing data/fax calls. But you can also set up your PCS Phone to receive (host) data and fax calls. Because each phone model is different, the PCS Wireless Web Connection Kit doesn't include instructions for how to set up your phone to receive data and fax calls. Here's the procedure to set up your

PCS Phone to receive a (mobile-terminated) data or fax call:

- 1. Select the menu option to enable incoming data/fax calls. Note that incoming voice calls are not possible when your PCS Phone is set to receive data/fax calls.
- **2.** Once you've received the incoming data/fax call, you may want to return the phone to its normal state by disabling incoming data/fax calls.

## Using Special Features During a PCS Wireless Web Call

Your phone gives you the ability to use special features while you're on a PCS Wireless Web call. They are outlined below:

Caller ID: Just like your phone stores regular Caller ID numbers, it also stores the numbers of incoming PCS Wireless Web Connection calls. To distinguish between the two types of calls, "Data" or "Fax" displays along with the number of the caller when you view your Caller ID records.

Note: Caller ID is not available on PCS Wireless Web Browser calls.

Call Waiting: If someone tries to reach you while you're connected to the PCS Wireless Web, your phone behaves like it is turned OFF. Depending on your service, callers may get your voicemail. Call Waiting is automatically deactivated whenever you place or receive a PCS Wireless Web Connection call.

. Accessing features: You can still access most of your phone's features while you're connected on a PCS Wireless Web Connection Call. You can navigate the phone's menu system to change or view your phone's features or phone book entries. You can also read messages or view the Caller ID records that you received before placing the call.

## **Ending a PCS Wireless Web Call**

It's important to note that some of the normal ways to end a call won't work with the PCS Wireless Web Connection calls. You should always close the connection through the application on your computer. Your phone will then return to Standby mode.

## 10

## **Downloading Games, Ringers, Images and Applications**

## In This Section

- **Downloading New Game, Sound, Image or Application**
- **Using Downloaded Games**
- **Using Downloaded Ringers**
- Using Downloaded Images
- **Using Downloaded Applications**

Using Your PCS Download feature, you can express your personality with an array of downloadable sounds and images. You can also download the desired games and applications.

## **Downloading New Game, Ringer, Image or Application**

- **1.** From Standby mode, press <Menu>for the Main menu.
- 2. Select Downloads.
- 3. Select the desired item; Games, Ringers, Screen Savers, Videos or Applications.
- **4.** Select **Get New**. The PCS Wireless Web Browser will launch.

**Note:** You are charged for airtime minutes when using the PCS Wireless Web Browser.

**5.** Select an item to download. The selected item will automatically be downloaded to your phone. If there is not enough memory in your phone to download the selected item, the information dialog box prompts you to make room or cancel.

## **Using Downloaded Games**

- **1.** From Standby mode, press <Menu> for the Main menu.
- 2. Select Downloads.
- 3. Select Games.

## **Using Downloaded Ringers**

- **1.** From Standby mode, press < Menu> for the Main menu.
- 2. Select Downloads.
- 3. Select Ringers.

## **Using Downloaded Applications**

- **1.** From Standby mode, press <Menu> for the Main menu.
- 2. Select Downloads.
- 3. Select Applications.

# **Using the Voice Services of Your PCS Phone**

In This Section
Using Voice-Activated Dialing
Using Voice Memo

This section explains the features associated with your phone's voice services. The easy-to-follow instructions explain how to make calls or go to a menu by simply speaking a command. You'll also learn how to record memos and personal ringers.

## **Using Voice-Activated Dialing**

Your phone features voice-activated dialing. You can call up to 10 stored entries by speaking the individual's or company's name into the microphone. Using the voice-activated dialing option requires that you first program the phone to recognize the name of the individual or company you are calling.

#### Tips on recording names

- Avoid recording similar names phonetically. If you record a name similar to one that is already stored in a voice-dial memory, the phone requests another name.
- . Avoid recording in a noisy place.
- Speak clearly and naturally.
- . Avoid very long or very short names. Names with two to five syllables are recommended.
- . If a voice dial entry does not properly connect, you may need to record the name and number again.

**Note:** Record Voice Dial tags in a quiet environment and without the aid of an accessory (for example, a headset or hands-free car kit).

## **Programming the Phone for Voice Dialing**

Programming your phone for voice activated dialing is easy. The phone provides voice prompts and screen displays to guide you through the recording process. To program the phone for voice activated dialing:

- **1.** From the Main menu, select **Tools**.
- 2. Select 1:Voice Service.
- **3.** The phone will prompt you to say the name you want to program.
- **4.** Wait for the beep and then say the name. For best results, use names with at least two syllables, or use both a first and last name. The phone stores the name as a "first" sample, and then prompts you to say the name again.
- **5.** Respond to the prompt by repeating the name after the beep exactly as you did the first time. The phone stores the name as a second sample and then requests the phone number.
- **6.** Enter the phone number on the keypad.

- **7.** To store the phone number, press <OK>. The number you entered displays, along with the voice notification 'Added'. If the number you entered matches a name/number already stored in your internal Phone Book, then the name also displays.
- **8.** The screen then returns to the **Voice Service**menu.

## **Setting Up Voice Service**

Voice Service is always active once you have programmed the phone with Voice Serviceentries. To place voice activated calls, press and hold <Talk>. Then say the name into the phone after you hear the voice prompt and the beep.

You can also initiate a voice activated call by opening the flip, when this feature is activated.

## **Using Voice Memo**

You can record voice memos. When recording, a timer displays to show you the elapsed time. When recording time expires, an alert sounds to indicate and you can save the memo already recorded by that time.

## **Recording a New Memo**

- 1. Form the Main menu, select **Tools**.
- 2. Select 2. Voice Memo.
- 3. Select 1. Record
- 4. Wait until a prompt beep sounds and record the voice memo by speaking into the microphone.

While recording, you can pause recording by pressing the navigation key left or right.

- **5.** When recording is completed, press <OK>.
- **6.** If you want to play back the memo you have recorded, select **Review**. If you want to discard the currently recorded memo and rerecord a new one, select Options and Rerecord.

If you press <OK> without entering a title, the memo is saved labeled with 'No Title'.

If you want to quit saving the recorded memo, select Finish.

## Playing Back a Recorded Memo

- **1.** Form the Main menu, select **Tools**.
- 2. Select 2:Voice Memo.
- **3.** Select **2:Review**. The list of the recorded memos appears.
- **4.** Scroll to the desired memo and press <OK> to play it back. While playing back, you can pause playing by pressing the navigation key left and resume the playback by pressing the

**5.** If you want to access the following options, press <Options>. Re-record

#### **Erase**

## **Edit Caption**

**Info**: shows the detailed information on the memo, such as the title, elapsed time, memory used for the memo and the time when the memo was recorded.

## **Erasing Recorded Memo(s)**

- **1.** Form the Main Menu, select **Tools**.
- 2. Select 1. Voice Memo.
- **3.** To erase a selected memo, select **2. Review** and scroll to the memo you want to erase. Press <Menu> and select **Options**. Select **2.Erase** and select <Yes> when you are asked to confirm.

## 12

## **Planner**

## In This Section

- How to Access the Planner
- Today
- Scheduler
- Task List
- Memo Pad
- Alarm
- Calculator
- **World Time**
- Countdown
- **Set Time**

Your PCS phone has been equipped with several

personal information management features to help you manage your busy lifestyle. These features turn your phone into a time management planner that helps you keep up with your contacts, schedules and commitments. It takes productivity to a whole new level.

## **How to Access the Planner**

Planner functions allow you to schedule personal events and view them in an easily read calendar format. These functions are also available to you when you are talking on your phone. To access the Planner menu:

- **1.** From Standby mode, press <Menu> for the Main menu.
- 2. Select Tools.
- 3. Select 4. Scheduler.

## **Today**

Allows you to schedule events for today, that will automatically appear on your "Today" events schedule for that day. You can schedule up to nine events for the current day with each event's

start and end time. You can even have your phone alert you before an event starts.

## **Adding New Events**

- 1. Access the **Tools** menu.
- 2. Select 3. Today.
- **3.** If no events are scheduled, the information dialog box opens and then you are prompted to add a new event. If there are events scheduled for the current day, the list of the events displays.
- **4.** Enter the event's title or name information. You can enter up to 32 characters. For more information on Text and Symbol Entry refer to "Entering Characters". The default entry mode is T9 (English) mode.
- **5.** Press <Next> to continue to the next step.
- **6.** Enter the start time and press the navigation key down to move to the date field.
- **7.** Enter the date if different from what is shown and press the navigation key down to move to the end time.
- **8.** Enter the end time and press the navigation key down to move to the date field. Enter the date if different from what is shown.
- **9.** Press the navigation key down to move to the alarm field, and select the alarm option by pressing the navigation key left or right. The options are: **10 Min before**, **On time**, **No Alarm**, **1Hr before**, or **30 Min before**.
- **10.** Press <Done> to save the setting.

## Viewing an Event

- 1. Access the **Tools** menu.
- **2.** Select **3.Today**. The Today screen displays all of the events listed for the current day.
- **3.** Select the desired event and press <OK>.
- . Notice the heading "Event" at the top of the display screen. This informs you of how many events you have scheduled for the day and the number of the event you are displaying.
- . If no events are scheduled, you will be prompted to add a new event.
- Pressing <edit> allows you to edit or erase the event.

#### **Editing an Event**

- **1.** Access the **Tools** menu.
- 2. Select 3. Today.
- **3.** Select an existing event, and press <OK>.
- 4. Press edit.
- **5.** Enter the new information over the old, then press <Next>. Change the start time, the end time, and the alarm option, and press <Done> to save.

## **Erasing an Event**

- **1.** Access the **Tools** menu.
- 2. Select 3. Today.
- 3. Scroll to highlight an existing event, press <options> and select
- 1. Erase to erase the selected event or 2. Erase All to erase all of

the events.

4. Select Yes when you are asked to confirm.

## **Scheduler**

Scheduler allows you to view a calendar of the current month with the days with scheduled events distinguished by color.

- 1. Access the **Tool** menu.
- **2.** Select **4. Scheduler**. A calendar of the current month displays.

A cursor blinks under the current date, and the days with scheduled events are distinguished by color on the calendar.

**3.** Scroll to the scheduled date using the navigation key and press <OK>. The scheduled event is displayed.

Pressing <edit> allows you to edit, erase, or add new event on the date.

## **Task List**

Allows you to compile a list of items to be completed. Your phone can store and manage 20 "To Do List" items.

## Adding a New Task

- 1. Access the **Tools** menu.
- 2. Select 7. Task List.
- 3. If there is no to-do job in the list, the information dialog box opens and then you are prompted to create a new to-do.

  If there is a to do in (a) compare the listed, the to do list opens.

If there is a to-do job(s) currently listed, the to do list opens.

- **4.** Enter the contents of the task and press <Next>. You can enter 32 characters. For more information for Text and Symbol Entry, refer to "Entering Characters". The default entry mode is T9 (English) mode.
- **5.** Set the priority of the task and enter the deadline.
- **6.** Press < Done > to save the task.

## **Editing a Task**

- **1.** Access the **Tools** menu.
- 2. Select 7. Task List.
- **3.** Scroll to an existing task, and press <OK>.
- **4.** Press <view> and select **<Edit>**. You can edit the contents, the deadline, and the priority.
- **5.** Press <done> to save.

## **Erasing a Task or All Tasks**

- **1.** Access the **Tools** menu.
- 2. Select 7. Task List.
- **3.** To erase a specific task, scroll to the task and highlight it. Press <OK>.
- **4.** Press <options> . To erase the selected task, select **2:Erase**. To erase all of the tasks, select **3:Erase All** from the menu list.
- **5.** Select **Yes** to confirm when you are asked.

## **Memo Pad**

A memo pad is where you enter, view and modify the individual memo. With the memo pad, you can take notes or write any kind of messages on your phone.

## **Creating a New Memo**

- **1.** Access the **Tools** menu.
- 2. Select 8. Memo Pad.
- **3.** If there is no memo in the list, the information dialog box opens and the LCD display prompts you to write the desired text.
- **4.** Enter the desired memo contents. For information about entering text.
- **5.** Press <OK> to save the memo.

## **Editing an Existing Memo**

- 1. Access the **Tools** menu.
- 2. Select 8. Memo Pad.
- **3.** Scroll to the memo you want to edit and press <OK>.
- **4.** Press <edit>.
- **5.** Edit the contents and press <OK> to save the edition.

#### **Erasing One or All Memos**

- **1.** Access the **Tools** menu.
- 2. Select 8. Memo Pad.
- **3.** If you want to erase a specific memo, scroll to the memo and press <OK>. When the memo contents appears, press <options> and select **1:Erase**.

If you want to erase all of the memos, press <options> when you see the memo list. Select **2:Erase All** from the menu list.

**4.** Select **Yes** to confirm when you are asked. The selected memo or all of the memos are erased.

#### Δlarm

Your phone has an alarm clock feature with three separate alarms. Each alarm can be set once, or daily at a programmed time of your choosing.

To set the alarm clock:

- 1. Access the Planner menu.
- 2. Select 5:Alarm.
- **3.** Scroll to highlight **Alarm #1, #2**, or **#3**, and press <OK>, or select the number next to desired alarm.
- **4.** Press the navigation key down or up to scroll to the item you want to set:
- Turn the alarm on or off.
- . Enter the time for the alarm. Press the navigation key left or right to select  $\bf A$  (A.M.) or  $\bf P$  (P.M.).
- . Select the alarm sound by pressing the navigation key left or right.
- . Select **Once, Daily, Mon to Fri, or Sat & Sun** by pressing the navigation key left or right.
- **5.** Press <Done> to save.
- **6.** If necessary, set another alarm clock.

#### Calculator

Using this feature, you can use the phone as a calculator. The calculator provides the basic arithmetic functions: addition, subtraction, multiplication and division.

To perform a calculation:

- **1.** Access the **Tools** menu.
- 2. Select 9. Calculator.
- **3.** Enter the first number using the numeric keys.
- **4.** Set the operator for your calculation by pressing the navigation key in the indicated directions: + (right), (left), x (up),  $\div$  (down).
- **5.** Enter the second number.
- **6.** To calculate the result, press <OK>.
- **7.** Repeat steps 3 to 6 as many times as required.

## **World Time**

You may want to call a friend in another part of the world but wondered what time of the day it is there. To know what time it is, use this menu option.

To see the time in another country or city:

- **1.** Access the **Tools** menu.
- 2. Select 5. World Time.
- **3.** Scroll to the desired country or city. You see the current time of the selected country or city on the bottom line.

## Countdown

Countdown allows you to find out how much time will elapse between the time entered and an event scheduled.

## **Creating a New Countdown Timer**

- 1. Access the **Tools** menu.
- 2. Select 10. Countdown.
- **3.** If there is no countdown timer you have specified, the information dialog box opens and the display prompts you to create a new timer.
- **4.** Enter the title of the timer and press <Next>. For more information for Text and Symbol Entry, refer to "Entering Characters". The default entry mode is T9 (English) mode.
- **5.** Enter the date and time which you want to count from.
- Press the navigation key down or up to select an item to set.
- . Press the navigation key left or right to select  ${\bf A}$  (A.M.) or  ${\bf P}$  (P.M.).
- . Countdowns can be entered for dates between the years 1980 and 2099.
- **6.** Press <Done>to save.

## **Editing an Existing Countdown Timer**

- 1. Access the **Tools** menu.
- 2. Select 10. Countdown.
- **3.** Scroll to an existing timer, and press <OK>.
- **4.** Press <edit> to edit.

the title, and the date and time of the timer.

## **Erasing One or All Countdown Timer**

- **1.** Access the **Tools** menu.
- 2. Select 10. Countdown.
- **3.** To erase a specific timer, scroll to the timer and highlight it.

- 4. Press <options>. To erase the selected timer, select 2:Erase.5. Select Yes to confirm when you are asked.

## 13

## **Changing Your Phone's Settings**

## In This Section

- **Display Settings**
- Sound Settings
- Web Settings
- **Location Settings**
- Message Settings
- **Security Settings**
- **Airplane Mode Settings**
- **Other Settings**

T his section describes how you can change your phone's settings to best suit your requirements. Take a few moments to review these options and add or adjust the settings that are right for you.

## **Display Settings**

## **Changing the Menu Style**

You can select the menu style which displayed when you press <Menu> to access the Main menu and select one of the options available.

- 1. From Standby mode, press <Menu> for the Main menu.
- 2. Select Settings
- 3. Select 1. Display and then 2. Menu Style.
- **4.** Select the desired style by pressing the navigation key up or down.
- **5.** Press <OK> to save the selection.

#### Changing the Idle Screen

You can select the image to be displayed on the idle screen.

- **1.** From Standby mode, press <Menu> for the Main menu.
- 2. Select Settings
- 3. Select 1. Display and then 1.Screen Saver.
- 4. Select 1. Main LCD or 2. Sub LCD.
- 5. To select one from predefined images, select **Preset Images**.

If there are downloaded images, and you want to select one from them, select **Downloads**.

**5.** Scroll through the available images by pressing the navigation key left or right, and press <Assign> to select.

## **Changing the Greeting**

The greeting can be up to 12 characters and is displayed on the first line of your phone's display screen in Standby mode. To change your greeting:

- **1.** From Standby mode, press <Menu> for the Main menu.
- 2. Select Settings.
- 3. Select 1. Display and then 4. Greeting.
- **4.** You can use the user name as the greeting message or

customize the message.

If you select ...., press <OK>, The name you have entered in the user address field will be used as the greeting. The display returns to the Display menu screen.

If you want to create a new greeting, select **Custom** and then press <Done>.

**5.** If you have selected **Custom**, press <Back> for at least two seconds to erase the existing greeting.

Type in the new greeting and then press <Done> to save. For further information for text entry, refer to "Entering Characters".

## **Selecting the Backlight Time Length**

The backlight setting lets you select how long the display screen and keypad are backlit after any key press is made or the flip cover is opened.

- **1.** From Standby mode, press <Menu> for the Main menu.
- 2. Select Settings.
- 3. Select 1.Display and 5. Backlight.
- 4. Select from the following options: Main Display, Keypad or Pwr Save Mode
- Select from the following options: Flip open, 30 seconds, 15 seconds, 8 seconds.
- **5.** Press <OK> to save and exit.

Note: Long backlight settings affect the battery's talk and standby times.

## **Sound Settings**

## Adjusting the Ringer Volume

- **1.** From Standby mode, press <Menu> for the Main menu.
- 2. Select Settings.
- 3. Select 2. Sounds.
- **4.** Select **1.** Ringer Volume. The following options display: Calls, Messages or Alarms.
- **5.** Select **Calls** for voice call ringer, **Messages** for message alert or **Alarms** for alarm alert.
- **6.** Scroll to the desired option using the navigation key and press <OK>.

**Tip:** You can use the volume keys located on the side of the phone to adjust the ringer volume in Standby mode with the flip open or the voice volume during a call.

#### **Selecting Ringer Types**

Ringer types help you identify incoming calls, messages, data/faxes and schedule events.

To select a ringer type for voice calls:

- **1.** From Standby mode, press <Menu> for the Main menu.
- 2. Select Settings.
- 3. Select 2:Sounds.
- 4. Select 2:Ringer Type and then 1:Voice Calls.
- **5.** Select either With Caller ID or No Caller ID, and press < OK >.
- **6.** Select the ringer category by pressing the navigation key up or down. Press <OK>. Then press the navigation key down to Select the desired ringer type by pressing the

navigation key left or right.

**7.** Listen to the available ringer types and press <OK> to select.

**Tip:** If your ringer is set to **Vibrate** or **Off**, you can review the ringer types but will not hear them.

To select a ringer type for messages:

- **1.** From Standby mode, press <Menu> for the Main menu.
- 2. Select Settings
- 3. Select 2:Sounds.
- 4. Select 2:Ringer Type and then 2:Messages.
- **5.** Select Voice Mail, Text Message, or Picture Mail and press <OK>.
- **6.** Select the ringer category by pressing the navigation key up or down. Press <OK>. Then press the navigation key down to Select the desired ringer type by pressing the navigation key left or right.
- **7.** Listen to the available ringer types and press <OK> to select.

To select a ringer type for schedule alarm:

- **1.** From Standby mode, press <Menu> for the Main menu.
- 2. Select Settings
- 3. Select 2. Sounds.
- 4. Select 2. Ringer Type and then 3. Schedule.
- **5.** Select the ringer category by pressing the navigation key up or down. Press <OK>. Then press the navigation key down to Select the desired ringer type by pressing the navigation key left or right.
- **6.** Listen to the available ringer types, and press <OK> to select.

## **Turning Audible Alerts On/Off**

Your phone will beep at you from time to time to let you know that certain things have happened. You can easily turn these alerts off or on.

There are four types of the alert available:

- . **Minute Beep**: You can set the minute beep options to sound an alert 10 seconds before each elapsed minute to remind you of the length of the current call.
- Service Alert: A service alert is two short beeps that sound when the phone experiences a dropped call or failed call, or the phone enters or leaves a service area.
- . **Connect Tone**: You can set the phone to sound when your call is connected to system.
- . **Disconnect Tone**: You can set the phone to sound when your call is disconnected.

To turn each alert on or off:

- **1.** From Standby mode, press <Menu> for the Main menu.
- 2. Select Settings.
- 3. Select 2.Sounds.
- 4. Select 3.Alerts.
- **5.** Scroll to the alert type you want to set: **Minute Beep**, **Service**, **Connect**, **Sig. Fade Tone**, **Power On/Off** or **Flip Sound**.

## **Adjusting Key Beep**

The keys on your phone beep when they are pressed. You can adjust the volume of the beeps or turn them off when you do not want the keys to beep at all.

- **1.** From Standby mode, press <Menu> for the Main menu.
- 2. Select Settings
- 3. Select 2:Sounds.
- 4. Select 4. Key Tone.
- 5. Select Tone Level
- **6.** Scroll to the desired key volume and press <OK> to select.

## **Setting Tone Length**

The tone length setting enables you to select Normal or Long DTMF (Dual-tone multi-frequency) tones. When you use a teleservice, such as your bank account, and press the keys to enter numbers into the teleservice, you are sending DTMF tones. The system used by the bank or other service determines if you need short or long DTMF tones. If the service is digital which most are these days, normal DTMF will almost always work. However, some new systems and almost older systems require long DTMF tones.

To set the tone length:

- **1.** From Standby mode, press <Menu> for the Main menu.
- 2. Select Settings.
- 3. Select 2:Sounds.
- 4. Select 5:Tone Length.
- **5.** Select **Long** or **Short**, and press <OK>.

## **Web Settings**

## Setting User Address

Details Required!!!

#### Web Guard

The Web Guard requires you to take an extra step each time you launch or exit the Browser. To change the Web Guard setting:

- **1.** From Standby mode, press <Menu> for the Main menu.
- 2. Select Settings.
- 3. Select 3. PCS Vision and then 2:Net Guard.
- **4.** Scroll to the desired option. The following options are available:

 $\boldsymbol{.} \boldsymbol{\mathsf{On}}$  - to require an extra step when launching the Browser.

**OFF** - to require an extra step when exiting the Browser.

**5.** Press <OK> to save the selection.

## **Changing User Name**

Details Required!!!

## Signing In/Out

Details Required!!!

## **Location Settings**

(pls cfm!!!!)

With the Location menu, emergency calls allow rescue personnel to find you when they otherwise might not know your location, provided that you are in a PCS Service area and the service is available. This feature can also be turned off (except during an emergency call) to ensure your privacy. For a stronger location signal, make sure the antenna is fully extended.

#### **Settings**

The settings allow you to turn the location feature on or off. If the option is turned off, the PCS Network cannot locate your position using the Location feature. This option is automatically turned on when an emergency call is placed, then turned back off when the call is completed.

To turn the Location feature on or off:

- **1.** From Standby mode, press <Menu> for the Main menu.
- 2. Select Settings and then 8:Others.
- 3. Select 8. Location.
- **4.** Read the Location disclaimer by using the navigation key.
- **5.** Press <OK> to display the Turn Location screen.
- **6.** Select **On** to turn the feature on or **Off** to turn it off.
- **7.** Press <OK> to save and exit.

## **Message Settings**

Details Required!!!

#### **Security Settings**

By using the security setting on your PCS phone, you receive peace of mind without sacrificing flexibility. With several options available, you can customize your phone to meet your personal needs.

## **Accessing the Security Menu**

You must enter your lock code to view the Security menu. If you forget your lock code, try using the last four digits of your Social Security number, the last four digits of your phone Number, or "0000".

To access the Security menu:

- **1.** From Standby mode, press <Menu> for the Main menu.
- 2. Select Settings.
- 3. Select 5:Security.
- **4.** Enter your lock code, and the **Security** menu displays.

## **Locking Your Phone**

When your phone is locked, you can only receive incoming calls or make calls to 911, PCS Customer Care or special numbers.

To lock your phone:

1. Access the **Security** menu.

- 2. Enter lock code.
- **3.** Press < OK>.

To unlock your phone:

- **1.** Press <OK> or <Menu> when the phone is locked.
- 2. Enter your lock code.

**Tip:** If you can't recall your lock code, try using the last four digits of either your Social Security number or PCS Phone Number or try 0000. If none of these work, call PCS Customer Care at 1-888-211-4PCS (4727).

You can place calls to 911 and to your special numbers when in the lock mode. To place an outgoing call in the lock mode:

- To call an emergency number, special number, or PCS
- Customer Service, enter the phone number and press <Talk>.
- . To place normal outgoing calls. Press <OK> or <Menu> to display the lock code screen, enter the lock code. Enter the phone number, and press <Talk> to complete the call.

## **Using Special Numbers**

You can hide up to three phone numbers that require your lock code to make them "special." All three special numbers can be manually dialed at any time, even when your phone is locked.

## **Airplane Mode Settings**

Details Required!!!

## **Other Settings**

## **Launch Pad**

Pressing the navigation key in the following directions functions as a shortcut. By default, the following menu functions are assigned:

Up – Find by Entry

Down - Messaging

Left - Calendar

Right - Voice Dial

If you want, you can assign different menu functions to the navigation keys.

To assign a different menu function:

- **1.** From Standby mode, press <Menu> for the Main menu.
- 2. Select Settings.
- 3. Select 7:Launch Pad.
- **4.** In the Launch Pad screen, select the desired direction. The menu function currently selected for the direction is marked with the check symbol.
- ${f 5.}$  Select one from the menus available and then press <OK>to save.

#### **Call Answer**

Your PCS phone is preset to answer an incoming call when you press <Talk>. You can easily change how your phone answers by using the Call Answer feature.

- **1.** From Standby mode, press <Menu> for the Main menu.
- 2. Select Settings and then 8:Others.
- 3. Select 4:Call Answer.
- **4.** Select from the following options:
- **Any Key** to answer by pressing any key except <End>.
- **Talk Key** to answer by pressing only <Talk>.
- Flip Open to answer by opening the flip cover. If it is already open, you can press <Talk>.
- **5.** Press <OK> to save and exit.

To turn the Auto Answer feature on or off:

- **1.** From standby mode, press <Menu> for the Main menu.
- 2. Select Settings and then 8:Others.
- 3. Select 5:Auto Answer.
- **4.** Select the desired time your phone waits before answering an incoming call. With this menu option set to **No**, the phone does not answer an incoming call, and if you do not answer the call, it is stored in Missed Call log.
- **5.** Press <OK>to save and exit.

## **Setting the Language of Your Phone**

Your phone can display all menus and messages in either Spanish or English; all verbal prompts will also be spoken by the phone in the selected language. It's quick, easy and very convenient for bilingual families or friends. To change the language of your phone:

- **1.** From Standby mode, press <Menu> for the Main menu.
- 2. Select Settings and then 8:Others.
- 3. select 6:Language.
- **4.** Scroll to highlight **English** or **Spanish**.
- **5.** When the desired option displays, press <OK>.

## **Viewing Phone Information**

- **1.** From Standby mode, press <Menu> for the Main menu.
- **2.** Select **Settings** and then **9:Phone Info**. You can see the phone's information.

## 14

## **Using Photos**

In This Section

- Taking a Picture
- **Review a Picture**
- **Review a Picture in Wallet**

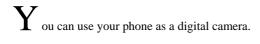

## **Taking a Picture**

- **1.** From Standby mode, press <Menu> for the Main menu.
- 2. Select Pictures Video.
- 3. Select 1:Camera.
- **4.** Focus on the subject you want to take a picture. You can see the shot on the LCD display.
- **5.** Press <OK> to take the picture.
- **6.** Press <Next> to save the image file.

**Note:** If the phone is short of memory to take a picture, you will be alerted with the information dialog box. Erase unnecessary file stored in the photo album.

## **Review a Picture**

- **1.** From Standby mode, press <Menu> for the Main menu.
- 2. Select 1:Camera.
- **3.** Select <options> and 6: **Review Pictures.** You can see the captured pictures, if you already captured pictures.
- **4.** Select the desired pictures and press <Left> <Right> to change the selected pictures.

## **Selecting Your Accessories**

In This Section
Accessory Options
How To Order

We offer a variety of accessories for your new phone. Choose from chargers, batteries and hands-free devices – all designed to give you more flexibility and convenience.

## **Accessory Options**

#### **Standard Battery**

The standard battery provides approximately up to 3.6 hours of continuous talk time in digital mode and up to 1 hour of continuous talk time in analog mode or up to 168 hours of continuous standby time in digital mode and up to 15 hours continuous standby time in analog mode. The battery charges in about 4 hours using any of the charging accessories available with this phone.

## **Vehicle Lighter Charger**

You can charge your phone (even during a call) in your vehicle.

#### Hands-Free Car Kit

Allows you to operate your phone hands-free so you can drive safely. It also charges the phone's battery.

## **Desktop Charger**

The Desktop Charger uses an AC adapter and is provided with your phone for convenient charging.

## **Travel Adapter**

Compact and lightweight, this is a convenient way to charge your phone while on the road.

#### **PCS Wireless Web Connection Kit**

This convenient connectivity kit connects to the serial port and contains PCS Dialer software, a serial data cable and a cable adapter to connect your phone to your mobile computing device. The PCS Wireless Web Connection Kit is designed for Apple® Macintosh® portables, PC laptop's and Windows® CE devices.

## **PCS Wireless Web Connection Car Kit**

This multi-device kit enables socket and/or PC card connection to the PCMCIA – simplifying the connection and expanding the number of available peripherals by freeing up the serial port for fax or printer use. This kit contains PCS Dialer software, a serial data cable and a cable adapter to connect your phone to your mobile computing device. The kit contains all the components necessary to connect laptop's, Windows CE devices

and Macintosh portables.

## **How to Order**

Most PCS Accessories found at local PCS Centers can also be purchased through the PCS Accessory
HotlinesM by calling 1-800-974-ACC1 (2221) or <\*> <2> <2> <7alk> from your phone. Next day delivery is offered in select areas. You can also visit our web site at

## 16

# **Knowing Performance and Safety Guidelines**

## In This Section

- **Getting the Most Out of Your Reception**
- Maintaining Safe Use of and Access to Your Phone
- Caring for the Battery
- **Acknowledging Special Precautions and the FCC Notice**
- **Owner's Record**
- **User Guide Proprietary Notice**

Part of getting the most out of your PCS Phonermis

knowing where and how it works at optimum efficiency. This section outlines performance and safety guidelines that ensure you experience the full quality your PCS Phone was designed to give you.

## **Getting the Most Out of Your Reception**

## **Keeping Tabs on Signal Strength**

The quality of each call you make or receive depends on the signal strength in your area. Your phone informs you of the current strength by displaying a number of bars next to the signal strength icon. The more bars displayed, the stronger the signal. If you're inside a building, being near a window may give you better reception.

## **Understanding Power Save Feature**

If your phone is unable to find a signal after 15 minutes of searching, a Power Save feature is automatically activated. If your phone is on, it periodically rechecks service availability or you can check yourself by pressing any key. Anytime the Power Save feature is activated, a message displays on the screen. When a signal is found, your phone returns to Standby mode.

## **Understanding How Your Phone Operates**

Your phone is basically a radio transmitter and receiver. When it's turned on, it receives and transmits radio frequency (RF) signals. When you use your phone, the system handling your call controls the power level. This power can range from 0.006 watts to 0.2 watts in digital mode.

#### **Knowing Radio Frequency Safety**

The design of your PCS Phone complies with updated NCRP standards described below.

In 1991-92, the Institute of Electrical and Electronics Engineers (IEEE) and the American National Standards Institute (ANSI) joined in updating ANSI's 1982 standard for safety levels with respect to human exposure to RF signals. More than 120 scientists, engineers and physicians from universities, government health agencies and industries developed this updated standard after reviewing the available body of research. In 1993, the Federal Communications

Commission (FCC) adopted this updated standard in a regulation. In August 1996, the FCC adopted hybrid standard consisting of the existing ANSI/IEEE standard and the guidelines published by the National Council of Radiation Protection and Measurements (NCRP).

#### Maintaining Your Phone's Peak Performance

There are several simple guidelines to operating your phone properly and maintaining safe, satisfactory service.

- . Hold the phone with the antenna up, fully-extended and over your shoulder.
- Try not to ever hold, bend or twist the phone antenna.
- Don't use the phone if the antenna is damaged.
- Speak directly into the mouthpiece.
- . Avoid exposing your phone and accessories to rain or liquid spills. If your phone does get wet, immediately turn the power off and remove the battery. If it's inoperable, return it to a PCS Center or call PCS Customer Care for service.

**Note:** For the best care of your phone, only PCS authorized personnel should service your phone and accessories. Faulty service may void the warranty.

# Maintaining Safe Use of and Access to Your Phone FAILURE TO FOLLOW THE INSTRUCTIONS OUTLINED MAY LEAD TO SERIOUS PERSONAL INJURY AND POSSIBLE PROPERTY DAMAGE

#### **Using Your Phone While Driving**

Talking on the phone while driving (or operating the phone without a hands-free device) is prohibited in some jurisdictions. Laws vary as to specific restrictions. Remember that safety always comes first. When using your phone in the car:

- . Get to know your phone and its features, such as speed dial and redial.
- . When available, use a hands-free device.
- Position your phone within easy reach.
- . Let the person you are speaking to know you are driving; if necessary, suspend the call in heavy traffic or hazardous weather conditions.
- . Do not take notes or look up phone numbers while driving.
- . Dial sensibly and assess the traffic; if possible, place calls when you are not moving or before pulling into traffic.
- . Do not engage in stressful or emotional conversations that may divert your attention from the road.
- . Dial <9><1><1> to report serious emergencies. It's free from your wireless phone.
- Use your phone to help others in emergencies.
- . Call roadside assistance or a special non-emergency wireless number when necessary.

Tip: Purchase an optional Hands-Free Car Kit.

## **Following Safety Guidelines**

To operate your phone safely and efficiently, always follow any special regulations in a given area. Turn your phone off in areas where use is forbidden or when it may cause interference or danger.

## **Using Your Phone Near Other Electronic Devices**

Most modern electronic equipment is shielded from radio frequency (RF) signals. However, RF signals from wireless phones may affect

inadequately shielded electronic equipment.

RF signals may affect improperly installed or inadequately shielded electronic operating and entertainment systems in motor vehicles. Check with the manufacturer or its representative to determine if these systems are adequately shielded from external RF signals. Also check with the manufacturer regarding any equipment that has been added to your vehicle.

Consult the manufacturer of any personal medical devices, such as pacemakers and hearing aids, to determine if they are adequately shielded from external RF signals.

**Note:** Always turn off the phone in health care facilities and request permission before using the phone near medical equipment.

## **Turning Off Your Phone Before Flying**

Turn off your phone before boarding any aircraft. To prevent possible interference with aircraft systems, the U.S. Federal Aviation Administration (FAA) regulations require you to have permission from a crew member to use your phone while the plane is on the ground. To prevent any risk of interference, FCC regulations prohibit using your phone while the plane is in the air.

#### **Turning Off Your Phone in Dangerous Areas**

To avoid interfering with blasting operations, turn off your phone when in a blasting area or in other areas with signs indicating that two-way radios should be turned off. Construction crews often use remotecontrol RF devices to set off explosives.

Turn off your phone when you're in any area that has a potentially explosive atmosphere. Although it's rare, your phone or its accessories could generate sparks. Sparks could cause an explosion or a fire resulting in bodily injury or even death. These areas are often, but not always, clearly marked. They include:

- Fueling areas such as gas stations
- Below deck on boats
- Fuel or chemical transfer or storage facilities
- . Areas where the air contains chemicals or particles such as grain, dust or metal powders
- . Any other area where you would normally be advised to turn off your vehicle engine

**Note:** Never transport or store flammable gas, liquid or explosives in the compartment of your vehicle that contains your phone or accessories.

## Restricting Children's Access to Your Phone

Your PCS Phone is not a toy. Children should not be allowed to play with it because they could hurt themselves and others, damage the phone or make calls that increase your phone bill.

## Caring for the Battery

## **Protecting Your Battery**

The guidelines listed below help you get the most out of your battery's performance.

- Use only PCS-approved batteries and desktop chargers.
- These chargers are designed to maximize battery life. Using other batteries or chargers voids your warranty and may cause damage.
- . In order to avoid damage, charge the battery only in temperatures that range from  $32^{\circ}$  F to  $113^{\circ}$  F (0° C to  $45^{\circ}$  C).
- . Don't use the battery charger in direct sunlight or in high humidity areas, such as the bathroom.
- . Never dispose of the battery by incineration.

- Keep the metal contacts on top of the battery clean.
- Don't attempt to disassemble or short-circuit the battery.
- . The battery may need recharging if it has not been used for a long period of time.
- . It's best to replace the battery when it no longer provides acceptable performance. It can be recharged hundreds of times before it needs replacing
- . Don't store the battery in high temperature areas for long periods of time. It's best to follow these storage rules:
- Less than one month: 4° F to 140° F (-20° C to 60° C)
- More than one month: 4° F to 113° F (-20° C to 45° C)

## Disposal of Lithium Ion (Lilon) Batteries

For safe disposal options of your LiIon batteries, contact your nearest PCS-authorized service center.

**Special note:** Be sure to dispose of your battery properly. In some areas, the disposal of batteries in household or business trash may be prohibited.

Note: For safety, do not handle a damaged or leaking Lilon battery.

## **Acknowledging Special Precautions and the FCC Notice**

#### **FCC Notice**

The phone may cause TV or radio interference if used in close proximity to receiving equipment. The FCC can require you to stop using the phone if such interference cannot be eliminated.

Vehicles using liquefied petroleum gas (such as propane or butane) must comply with the National Fire Protection Standard (NFPA-58). For a copy of this standard, contact the National Fire Protection Association, One Batterymarch Park, Quincy, MA 02269, Attn: Publication Sales Division.

#### **Cautions**

Any changes or modifications to your phone not expressly approved in this document could void your warranty for this equipment and void your authority to operate this equipment. Only use approved batteries, antennas and chargers. The use of any unauthorized accessories may be dangerous and voids the phone warranty if said accessories cause damage or a defect to the phone.

Although your phone is quite sturdy, it is a complex piece of equipment and can be broken. Avoid dropping, hitting, bending or sitting on it.

## **Body-Worn Operation**

To maintain compliance with FCC RF exposure requirements, use only belt-clips, holsters or similar accessories that maintain a 1.5 cm. separation distance between the user's body and the back of the phone, including the antenna, whether extended or retracted. The use of belt-clips, holsters and similar accessories should not contain metallic components in its assembly. The use of accessories that do not satisfy these requirements may not comply with FCC RF exposure requirements, and should be avoided.

## Specific Absorption Rate (SAR) for Wireless Phones

The SAR is a value that corresponds to the relative amount of RF energy absorbed in the head of a user of a wireless handset.

The SAR value of a phone is the result of an extensive testing, measuring and calculation process. It does not represent how much RF the phone emits. All phone models are tested at their highest value in

strict laboratory settings. But when in operation, the SAR of a phone can be substantially less that the level reported to the FCC. This is because of a variety of factors including its proximity to a base station antenna, phone design and other factors. What is important to remember is that each phone meets strict federal guidelines. Variations in SARs do not represent a variation in safety.

All phones must meet the federal standard, which incorporates a substantial margin of safety. As stated above, variations in SAR values between different model phones do not mean variations in safety. SAR values at or below the federal standard of 1.6 W/kg are considered safe for use by the public.

## **Owner's Record**

The model number, regulatory number and serial number are located on a nameplate inside the battery compartment. Record the serial number in the space provided below. This will be helpful if you need to contact us about your phone in the future.

Model:

Serial No.:

## **User Guide Proprietary Notice**

CDMA Technology is licensed by QUALCOMM Incorporated under one or more of the following patents:

4,901,307 5,109,390 5,267,262 5,416,797

5,506,865 5,544,196 5,657,420 5,101,501

5,267,261 5,414,796 5,504,773 5,535,239

5,600,754 5,778,338 5,228,054 5,337,338

5,710,784 5,056,109 5,568,483 5,659,569

5,490,165 5,511,073

T9 Text Input is licensed by Tegic Communications and is covered by U.S. Pat. 5,818,437, U.S. Pat. 5,953,541, U.S. Pat. 6,011,554 and other patents pending.

## 17

# **Terms and Conditions & Warranty Information**

In This Section
Terms and Conditions of Services
Manufacturer's Warranty

This section contains the Terms and Conditions of Services and the manufacturer's warranty for your PCS Phone.

## **Terms and Conditions of Services**

Thanks for choosing to connect with PCS. These terms and conditions are part of your agreement with PCS for Personal Communication Services.

For the most current version of the terms and conditions, please visit our website at www..com or call PCS Customer Care at 1-888-211-4PCS, because the terms and conditions included with your PCS Phone may not be the most current version. If you activated PCS Services before the effective date of these terms and conditions, these terms and conditions replace and supersede any previous terms and conditions.

If you have questions about your PCS Services, call PCS Customer Care at 1-888-211-4PCS (4727) or visit our Web site at

#### Agreement

Your agreement ("Agreement") with and any of its affiliates doing business as providing Personal Communications Services ("Services") to you is made up of these Terms and Conditions of Service ("Terms") and the Service Plan that we agree to provide you. Your "Service Plan" is described in our marketing materials, and includes the rates and features we set for that Service Plan. We use the words "we," "us," "our" or "PCS" to refer to and its affiliates doing business as PCS in these Terms. When you activate Services or attempt to use our Services (including, without limitation, attempting to place a call on the PCS Network or off the PCS Network when roaming, including "911" or similar calls), you accept the Agreement.

## **Provision of Service**

Your purchase of PCS phones or other equipment does not mean that we must provide Services to you. We may decide not to provide Services to you for any lawful reason. We may request that you provide us with any information we reasonably require to determine whether you qualify for Services. Services in some areas are managed and provided under contract with PCS by independent affiliates with access to the PCS Network. Some Services may not be available or may operate differently in certain affiliate markets.

#### **Credit Verification**

You must have and keep satisfactory credit to receive and continue to receive Services. We will verify your credit before agreeing to provide Services to you and we may verify your credit at any time while we provide Services to you. Credit verification may include a review of

credit reports that we receive from commercially available credit bureaus. We may require a guarantee of payment by an individual or entity approved by us. If at any time we determine, in our sole discretion, that payment for Services may not be made when due, we may suspend Services to your phone and require that you provide payment on account or a guarantee of payment before we resume Services to your phone.

## **Changes to Agreement**

We may change this Agreement at any time (but see Service Plan). Any changes to the Terms are effective when we publish the revised terms. If you use our Services or make any payment to us on or after the effective date of the changes, you accept the changes. If you do not accept the changes, you may terminate Services (but see Termination and Changing Service Plans). For purposes of the Agreement, "use" includes keeping the right to access the PCS Network by not terminating Services. You may not modify the Agreement except for your Service Plan (see Termination and Changing Service Plans).

#### Service Plan

You may be eligible for a fixed length Service Plan ("Term Service Plan") or for a month-to-month Service Plan ("Non-Term Service Plan"). We determine the Service Plan for which you qualify. We may offer nonidentical Service Plans to different individuals or entities. Services and coverage under some Service Plans may be more limited than available under other Service Plans. Your Service Plan sets out the charges for Services and is your Service Plan until that Service Plan is changed, you switch to a different Service Plan, or your Services terminate. Your Service Plan may require that you make a deposit, prepayment, or a series of deposits or prepayments, or be subject to an account spending limit, before Services are activated or maintained.

## **Changing Service Plans**

If you are on a Non-Term Service Plan, you may change to a different Service Plan for which you qualify. Any change is effective at the start of your next full invoicing cycle unless otherwise specified by us at the time that you place your change order. If you change or add a different Service Plan or service feature and the change is effective prior to the start of your next full invoicing cycle, you will be invoiced a prorated amount. We may require a service charge for implementing any change directed by you as well as the Service Plan or optional service features you select. If you are on a Term Service Plan, your ability to change to another Service Plan may be limited and we may require you to pay a termination fee as set out in your Service Plan.

#### Use of Services and Equipment; Availability

You must be at least 18 years old to subscribe to our Services. We may require you to provide proof of your age and identity. If you are under 18 years old you may be eligible for certain Services that have Account Spending Limits if a person 18 years or older is also named as a subscriber on the Account. Services and equipment may not be used for any unlawful, fraudulent or abusive purpose. By requesting Services, you agree that you will not use Services and equipment in any unlawful, fraudulent or abusive manner. You may not resell or lease Services or equipment to anyone. Services are available within the operating range of the Network. Coverage and quality of Services may be affected by conditions within or beyond our control, including atmospheric, geographic, or topographic conditions. We do not guarantee that there will be no interruptions or delays in Services. Your phone will not accept the services of any wireless provider other than PCS (but see Roaming).

#### Number

We assign a phone number ("Number") to the phone or other equipment used by you on the Network. We may change the Number without compensation by giving you prior notice. You do not own the Number. You may not modify the Number we program into any phone or other equipment.

#### **Phone Activation Fee**

You may be required to pay a non-refundable phone activation fee when you activate a new Number, have us switch a Number to a different phone, we activate a different phone on your existing account or your Service Plan says so. Details on any applicable phone activation fee are set out in your Service Plan or can be obtained by calling PCS Customer Care.

#### Charges

For most forms of wireless Service, your usage will be charged from the time you first initiate contact between your phone or other wireless device and the network until the network connection is broken, whether or not you are successful in connecting with the service with which you seek to connect, even if the connection is later broken or dropped. An exception is that you are not charged for voice calls that are not completed. You are charged for completed calls to your Number from the time shortly before the phone starts ringing until the call is terminated by either party. You will be charged peak rates for the entire duration of calls initiated during the peak time periods applicable to your Service. You will be charged off-peak rates for the entire duration of calls initiated during the off-peak time periods applicable to your Service. In addition to these usage charges, you may be charged for recurring monthly service charges, applicable local and long-distance toll charges, other usage charges, connection fees, roaming charges, directory assistance, call completion charges, optional features you select at an extra cost, and taxes and other regulatory related charges. Charges for most Services are incurred in one-minute increments, with partial minutes of use rounded up to the next highest minute. You must pay, by each invoice due date, all charges for Services provided to the Number for each phone or other equipment that our records show you activated, no matter who actually uses or has possession of the phone or other equipment at the time Services are provided.

## **Voice Command**

Voice Command is an optional service that allows you to place calls by using speech recognition technology. Calls to 911 or similar emergency numbers cannot be placed through the Voice Command feature. Airtime and applicable long distance charges for a call completed from your Number using the Voice Command feature begin when you press or activate the TALK or similar keys and end when your call is terminated by hitting the END key or by returning to the Voice Command platform. If you initiate and complete another call without leaving the Voice Command platform, a separate charge for that call will begin from the time the previous call was terminated. Airtime and applicable long distance charges will be applied to the entire length of a completed call initiated from Voice Command. Using Directory Assistance to input names into your Voice Command address book will incur additional charges. Details on charges for the Voice Command feature can be found in the marketing materials for this feature, by visiting or by calling PCS Customer Care.

## Invoicing

Invoicing cycles are approximately 30 days in length. Invoicing cycles and dates may change from time to time. Except as otherwise provided in your Service Plan, monthly recurring charges (MRCs) are invoiced one invoicing cycle in advance. Charges for Services are usually invoiced as soon as possible after the charges accrue. We may, however, invoice you for usage and charges occurring before the invoicing cycle being invoiced, if they were not previously invoiced. If you are invoiced for usage incurred during a prior invoicing cycle, those minutes will be applied to your Service Plan minutes for the current invoicing cycle. However, if you change your Service Plan between the time the usage was incurred and the beginning of the current invoicing cycle, those minutes from the prior invoicing cycle will be charged at the rate per minute for usage over included minutes provided in the Service Plan in effect at the time the usage was incurred.

#### **Payment**

If you have authorized payment for Services or equipment by credit card or by debiting a bank account, no additional notice or consent is required before we invoice the credit card or debit the bank account for all amounts due to us or billed by us on behalf of a third party. You must promptly notify us of any change in your invoicing address or of the credit card or bank account used for payment. We reserve the right to require payment by money order, cashier's check or other secured form of payment. If we take action to receive payment beyond invoicing you for charges for Services or equipment, you must pay our costs and expenses of collection, including attorneys' fees and expenses, the fees of any collection agency and court costs. If we act as an invoicing agent for a third-party service provider, payments received are first applied to amounts due and owing to us and any remaining amounts are applied to sums due and owing to the third-party service provider. We may charge an additional fee for any check or other negotiable instrument endorsed by you and returned unpaid by a financial institution for any reason. You may be charged fees for certain methods of payment.

#### **Late Payment Charges**

Payment is past due if we do not receive it by the due date shown on your invoice. Any payment for Services and equipment not made when due accrues late charges until paid at the rate of 1.5% per month or at the highest rate allowed by law. Late charges are prorated daily for each day that payment is past due, but are not compounded monthly. Acceptance of late or partial payments (even if marked "paid in full") does not waive our right to collect all amounts that you owe us.

#### **Disputed Charges**

You must raise any dispute that you have about any charges invoiced to you within 15 days of the date of the invoice or you have accepted the invoice. You may notify us of any dispute by notifying PCS Customer Care. Calls to our sales or general business offices are not notice of a dispute. If disputed invoice procedures are described on the invoice, you must follow them.

## Termination. Non-Term Service Plan.

If you are on a Non-Term Service Plan you may terminate Services at any time by giving us notice. Subject to the terms of this Agreement, we may terminate Services at any time, with or without notice. We may deactivate any Number before you receive notice of termination without liability to you. Termination by either of us may be with or without cause.

## Termination. Term Service Plan.

If you are on a Term Service Plan (1) your ability to terminate Services

before the end of the term is limited, (2) your ability to change to another Service Plan before the end of the term may be limited, and may result in a termination or activation fee, (3) you may be required to pay a termination fee, (4) we may not terminate Services without cause before the end of the term and (5) if we terminate Services for cause before the end of the term, you may be required to pay a termination fee. No termination fee is charged if you terminate a Term Service Plan within 14 days of activation of your PCS Phone. During the term we must give each other notice to terminate Services. At and after the expiration of the term, you may terminate Services at any time by giving us notice and we may, subject to this Agreement, terminate Services at any time, with or without notice.

#### Termination. General.

Regardless of whether you have a Non-Term or a Term Service Plan, we may terminate or suspend Services to you without liability (1) if you breach any provision of this Agreement (including if you fail to pay any charges for Services), or (2) if you fail to pay any charges due us for equipment or otherwise. If you promptly cure the breach, we may, but are not obligated to, reactivate Services to you. You must pay all charges for (a) Services provided before termination of a Number and (b) equipment, regardless of who terminates Services. If Services are terminated before the end of your current invoicing cycle, (i) the monthly recurring charge is not prorated to the date of termination, and (ii) you will not receive a credit or refund for any unused minutes in your Service Plan.

## **Account Spending Limit**

If we agree to provide Services to you on an Account Spending Limit basis, we will tell you your Account Spending Limit before we start Services to your Number, or as reasonably practicable after the limit is imposed. If we require a deposit for you to establish or keep Services on an Account Spending Limit basis, we will hold the deposit as partial guarantee of payment for Services (see Deposits). Charges for Services accrue against your Account Spending Limit as they are incurred. We may charge an initial ASL start up fee. We may charge a monthly ASL service fee, in addition to your recurring monthly service charge. We may suspend Services to your Number without prior notice to you when your account balance reaches your Account Spending Limit. Services are restored when you have paid any past due balance and pay a specified minimum amount to reduce your account balance below your Account Spending Limit. We may change this minimum amount at any time upon notice to you. You may pay any past due balance and the minimum amount by any method authorized by PCS. Call PCS Customer Care for information about authorized methods of making these payments. We may charge you a fee for calls that involve our live customer care services. If we provide Services to you on an Account Spending Limit basis, Services and coverage may be limited in certain ways. You must pay all charges for Services even if they exceed the amount of your Account Spending Limit.

#### Deposits

If we require a deposit for you to establish or keep Services, we will hold the deposit as partial guarantee of payment for Services. We may change the deposit amount at any time to reflect revised estimated monthly charges based upon your usage. A deposit may not be used to pay any invoice (unless it is used to pay a final invoice) or delay payment. The deposit amount, the length of time we hold the deposit and changes to the deposit amount are determined based on your credit and payment history. The rate of interest on the deposit is subject to change. We may mix deposits with our other funds. If Services are

terminated for any reason, we may, without notice to you, apply your deposit toward payment of outstanding charges and return any excess to you at your last known address within 75 days after termination of Services. If the U.S. Postal Service cannot deliver the money to you and returns it to us, we will hold it for you for one year from the date of return and, during that period, we may charge a monthly servicing fee against the deposit balance. Any money held during this one-year period will not accrue interest for your benefit. You forfeit any portion of the money left after the one-year period.

#### Wireless Web and Voice Portal Services

Wireless Web Services are part of the Services that can be obtained through PCS. Wireless Web Services may not be immediately available in some PCS affiliate markets. Use of Wireless Web Services requires a wireless data compatible phone or certain other equipment (or both) and is subject to any memory, storage or other limitation in the phone or other equipment. The Caller ID blocking feature is not available when using Wireless Web Services. For data calls (including Wireless Web and Voice Portal calls) that are attempted, but not completed, you are charged for the time during which the network attempts to connect the call. You are charged for time spent connected to the Wireless Web or Voice Portal, including time spent browsing on the Internet or Voice Portal and reviewing or scrolling through Internet information on-line while still connected to the PCS Network. Not all Internet sites can be accessed and you may receive an error message if you attempt to access a site that cannot be accessed through Wireless Web Services. You are also charged for Wireless Web connections to review your PCS account information. Wireless Web Services and Voice Portal data calls may not be available when you are roaming off the Network. Wireless Web Services are not available to you if you are on a Prepaid Service Plan. If you receive Services on an Account Spending Limit basis, you may be limited in the Wireless Web and Voice Portal Services available to you. Call PCS Customer Care or visit our website at www...com for availability and equipment compatibility information. Specific additional information about Wireless Web Services and Voice Portal Services, including pricing, included minutes and combining with other Service Plans, is available in our standard sales collateral for PCS Wireless Web Services and Voice Portal Services or at. PCS is not a publisher of third party content that can be accessed through Wireless Web Services or Voice Portal Services. PCS is not responsible for any opinions, advice, statements, services or other information is provided by third parties and accessible through Wireless Web Services or Voice Portal Services. Neither PCS nor its vendors or licensors guarantees the accuracy, completeness or usefulness of information that is obtained through the Wireless Web Services or Voice Portal Services. You are responsible for evaluating such content.

## **Taxes and Other Regulatory Related Charges**

We invoice you for taxes, fees and other charges levied by federal, state or local authorities, or foreign government on Services. We also assess charges associated with regulatory mandates and obligations, such as Universal Service and Enhanced 911 service. If you claim any tax exemption, you must provide us with a valid tax-exempt document. Any tax exemption applies only from the date we receive a valid taxexempt document.

#### Roaming

Calls made outside of your Home Service Area and outside of the PCS Network are "roaming" calls. Your PCS phone is specifically

designed and engineered to work only on the PCS Network. It works on another CDMA PCS provider's system only when a roaming agreement is in place between PCS and the other provider. If your PCS Phone is a dual-mode phone, it works on both a CDMA PCS provider's system (in addition to the PCS Network) and a wireless analog telecommunications provider's system only when roaming agreements are in place between PCS and the other providers. If we do not have a roaming agreement in place, you may be able to place roaming calls "manually" by using a valid credit card. If there is a gap or other interruption of coverage within a PCS coverage area that prevents connection with the PCS network and your dual-mode phone is set to roam automatically when outside PCS coverage, you may incur roaming fees within a PCS coverage area. Certain features are not available when roaming. Roaming rates may be different from and higher than the rates you pay for calls within your PCS Home Service Area and on the PCS Network. Roaming charges are invoiced according to the practices of the roaming service provider. When roaming, you are subject to the limitation of liability provisions and other applicable rules imposed by the roaming service provider.

#### Interruption of Service

We may give credit for a continuous interruption of Services for more than 24 hours on a case-by-case basis. Interruptions caused by your negligent or willful actions, or by failure of equipment or service not provided by us, or by causes beyond our reasonable control, do not qualify for credit. We may provide you with an airtime credit of one minute for a call that is disconnected because of transmission limitations caused by atmospheric, geographic or topographic conditions and that you redial within one minute of disconnection. You must notify us within 24 hours of the disconnection to request credit.

## **Phones and Other Equipment**

Phones and other equipment may be purchased and returned as provided in the purchase documents. We are not the manufacturer of the phones or other equipment. The only warranties on the phones or other equipment are any limited warranties extended by the manufacturers. We have no liability in connection with the phones and other equipment or for the manufacturers' acts or omissions.

## Lost or Stolen Equipment

If your phone or other equipment is lost or stolen, you must notify us by calling PCS Customer Care. You are responsible for all charges for Services provided to the Number for the lost or stolen equipment before you notify us of the loss or theft. We will deactivate Services to the Number upon notification to us of any loss or theft. You may be required to provide evidence of the loss or theft (for example, a police report or sworn statement). If the equipment is later found, we may require that you exchange it for another phone or other equipment before we reactivate Services (if we do reactivate Services), as well as require you to pay a reactivation fee. We will deactivate Services to any Number without prior notice to you if we suspect any unlawful or fraudulent use of the Number. You agree to cooperate reasonably with us in investigating suspected unlawful or fraudulent use.

#### Caller ID

If you do not want people you call to get the Number assigned to your phone, you must call PCS Customer Care for information about automatic Caller ID blocking. The Number assigned to your phone can be blocked on a per-call basis by dialing \*67 + Destination Number + OK, but Caller ID delivery resumes on the next call you make. Caller ID

display on incoming calls to your Number depends on receiving the information from the calling party.

## **TTY Access**

A TTY (also known as TDD or Text Telephone) is a telecommunications device that allows people who are deaf or hard of hearing, or who have speech or language disabilities, to communicate by telephone. It is not possible to use your phone with a TTY.

## Pay-Per-Call Service

We will not complete calls from your Number to 900, 976 and similar numbers for pay-per-call services.

#### International Calling

You may be limited in the international destinations that you can call with Services. You should contact PCS Customer Care for information about international destinations that you cannot call.

#### Limitation of Liability

Except as otherwise provided in this section, our sole liability to you for any loss or damage arising out of providing or failing to provide Services (including mistakes, omissions, interruptions, delays, errors, or defects) does not exceed (1) in cases related to a specific piece of equipment, the prorated MRC for Services to the piece of equipment during the affected period, or (2) in cases not related to a specific piece of equipment, the prorated MRCs for Services to you during the affected period. Neither we nor our vendors, suppliers or licensors are liable for any damage arising out of or in connection with:

- a) any act or omission of any telecommunications service or other service provider other than us;
- b) any directory listing;
- c) any dropped calls or inability to place or receive calls;
- d) any interruption of Services, including interruptions caused by equipment or facilities failure or shortages, transmission limitations or system capacity limitations;
- e) traffic or other accidents, or any health-related claims allegedly arising from the use of Services, phones, equipment or accessories used in connection with the Services;
- f) the use of PCS Wireless Web Services, including the accuracy or reliability of any information obtained from the Internet using PCS Wireless Web Services or from Voice Portal Services, or Internet services, content or applications not supported by PCS;
- g) any late or failed message delivery;
- h) any interruption or failure of 911 or E911 emergency services or identification of the Number, address or name associated with any person accessing or attempting to access emergency services from your phone;
- i) the installation or repair of any products or equipment by parties who are not our authorized employees or agents;
- j) events due to factors beyond our control, including acts of God (including, without limitation, weather-related phenomena, fire or earthquake), war, riot, strike, or orders of governmental authority; k) any act or omission of any third party or independent contractor that offers products or services in conjunction with or through the Services, or
- 1) your negligent or intentional act or omission.

## NO CONSEQUENTIAL OR OTHER DAMAGES

UNDER NO CIRCUMSTANCES ARE WE LIABLE FOR ANY INCIDENTAL, CONSEQUENTIAL, PUNITIVE OR SPECIAL DAMAGES OF ANY NATURE WHATSOEVER ARISING OUT OF OR

IN CONNECTION WITH PROVIDING OR FAILING TO PROVIDE SERVICES, PHONES OR OTHER EQUIPMENT USED IN CONNECTION WITH THE SERVICES, INCLUDING, WITHOUT LIMITATION, LOST PROFITS, LOSS OF BUSINESS, OR COST OF REPLACEMENT PRODUCTS AND SERVICES. THIS SECTION SURVIVES TERMINATION OF THIS AGREEMENT.

#### Indemnification

You indemnify and defend us, our partners, directors, officers, employees and agents from and against any claim, action, damage, liability and expense arising out of or in connection with: (1) your acts or omissions that occur in connection with your use of the Services or equipment used in connection with the Services, and (2) any communications you make or receive using the Services. This indemnification extends to and includes any attorney's fees and costs incurred by us arising from any actions or claims to which this indemnification applies, or from the contesting of the applicability of this provision. This section survives termination of this Agreement.

#### **ARBITRATION OF DISPUTES**

ANY CLAIM, CONTROVERSY OR DISPUTE, WHETHER SOUNDING IN CONTRACT, STATUTE, OR TORT, INCLUDING FRAUD, MISREPRESENTATION, OR ANY OTHER LEGAL THEORY, RELATED DIRECTLY OR INDIRECTLY TO THE SERVICES, WHETHER BETWEEN THE COMPANY AND THE CUSTOMER OR BETWEEN THE COMPANY OR THE CUSTOMER, ON THE ONE HAND, AND EMPLOYEES, AGENTS OR AFFILIATED BUSINESSES OF THE OTHER PARTY, ON THE OTHER HAND, SHALL BE RESOLVED BY ARBITRATION AS PRESCRIBED IN THIS SECTION. THE FEDERAL ARBITRATION ACT, NOT STATE LAW, GOVERNS THE QUESTION OF WHETHER A CLAIM IS SUBJECT TO ARBITRATION.

A single arbitrator engaged in the practice of law will conduct the arbitration under the rules of the American Arbitration Association. The arbitrator will be selected in accordance with AAA procedures from a list of qualified people maintained by the AAA. All expedited procedures prescribed by the AAA rules will apply, and each party will bear their own costs and attorney's fees.

No discovery will be permitted, except that the parties will exchange, thirty days prior to the hearing on their dispute, all documents to be submitted to the arbitrator, including any reports or summaries, and a list of the names and addresses of those persons to be called to testify. Following exchange of this information, the parties may agree to waive a hearing.

The arbitrator will have authority only to award compensatory damages and will not have authority to award punitive damages, lost profits, or other non-compensatory damages. The arbitrator's decision and award will be final and binding, and judgment on the award rendered by the arbitrator may be entered in any court with jurisdiction. The arbitrator's decision must not contain findings of fact or conclusions of law.

If any party files a judicial or administrative action asserting a claim that is subject to arbitration and another party successfully stays such action or compels arbitration, the party filing that action must pay the other party's costs and expenses incurred in seeking such stay or compelling arbitration, including attorney's fees.

#### **Notices**

You may get our current address for written notice by calling PCS Customer Care. Written notice to you is sent to your last known address in our invoicing records. Written notice is deemed delivered 3 days after

deposit in the U.S. mail, postage prepaid, and properly addressed. Unless required by this Agreement or Applicable Laws, (1) you may notify us by calling PCS Customer Care, and (2) we may notify you by leaving a message for you on your PCS Phone, answering machine or with your answering service. Notice addresses may be changed by giving notice as provided in this section.

#### Choice of Law; Jurisdiction

This Agreement is governed by and must be construed under federal law and the laws of the State of Kansas, without regard to choice of law principles. You agree to submit yourself to the personal jurisdiction of the courts in the State of Kansas.

#### General

If either of us does not enforce any right or remedy available under this Agreement, that failure is not a waiver of the right or remedy for any other breach or failure by the other party. Our waiver of any requirement in any one instance is not a general waiver of that requirement and does not amend this Agreement. If any part of this Agreement is held invalid or unenforceable, that part is interpreted consistent with Applicable Laws as nearly as possible to reflect the original intentions of the parties and the rest of this Agreement remains in full force and effect. Section headings are for descriptive purposes only and are not used to interpret this Agreement. You may not assign this Agreement to any other person or entity without our prior written approval. This Agreement (including any referenced documents and attachments) makes up the entire agreement between you and us and replaces all prior written or spoken agreements, representations, promises or understandings between you and us. The provisions of this Agreement that are contemplated to be enforceable after the termination of the Agreement survive termination of this Agreement. This Agreement is subject to any applicable federal and state law (collectively, "Applicable Laws"). If there is a conflict, the Service Plan (including any Term Service Plan) controls over the Terms.

The following provisions are not generally applicable and apply only to customers whose Service Plans include these terms:

#### Traveling

If you are making or receiving calls outside you Home Service Area but on the PCS Network, you may be charged for Services at a "travel" rate for both outgoing and incoming traveling calls. Long distance charges may not be included in the travel rate. Traveling charges do not apply if you subscribe to a Home Rate USA plan or to both Toll-Free USA and Home Rate USA. (See Home Rate USA and Toll-Free USA for more information.) You do not have to register your Number when traveling outside your Home Service Area.

#### **Home Rate USA**

This service lets you make or receive calls from anywhere on the PCS Network at your Home Service Area airtime rates.

## **Toll-Free USA**

This service lets you call from anywhere on the Network to anywhere in the United States, Puerto Rico and the U.S. Virgin Islands and be charged at your Home Service Area airtime rates, with no additional long distance charges. If you have Home Rate USA but do not have Toll-Free USA, and if you make a long distance call outside of your defined local calling area, you are invoiced for the long distance charges.

## **Manufacturer's Warranty**

DISCLAIMER OF WARRANTIES; EXCLUSION OF LIABILITY. EXCEPT AS SET FORTH IN THE EXPRESS WARRANTY CONTAINED ON THIS WARRANTY PAGE, THE PURCHASER TAKES THE PRODUCT "AS IS," AND SAMSUNG MAKES NO WARRANTY OF ANY KIND WHATSOEVER WITH RESPECT TO THE PRODUCT, INCLUDING BUT NOT LIMITED TO THE MERCHANTABILITY OF THE PRODUCT OR ITS FITNESS FOR ANY PARTICULAR PURPOSE OR USE; THE DESIGN, CONDITION OR QUALITY OF THE PRODUCT; THE PERFORMANCE OF THE PRODUCT; THE **WORKMANSHIP OF THE PRODUCT OR THE COMPONENTS** CONTAINED THEREIN; OR COMPLIANCE OF THE PRODUCT WITH THE REQUIREMENTS OF ANY LAW, RULE, SPECIFICATION OR CONTRACT PERTAINING THERETO. NOTHING CONTAINED IN THE INSTRUCTION MANUAL SHALL BE CONSTRUED TO CREATE AN EXPRESS WARRANTY OF ANY KIND WHATSOEVER WITH RESPECT TO THE PRODUCT. ALL IMPLIED WARRANTIES THAT MAY ARISE BY OPERATION OF LAW, INCLUDING IF APPLICABLE THE IMPLIED WARRANTIES OF MERCHANTABILITY AND FITNESS FOR A PARTICULAR PURPOSE, ARE HEREBY LIMITED TO THE SAME **DURATION OF TIME AS THE EXPRESS WRITTEN WARRANTY STATED** HEREIN. SOME STATES DO NOT ALLOW LIMITATIONS ON HOW LONG AN IMPLIED WARRANTY LASTS, SO THE ABOVE LIMITATION MAY NOT APPLY TO YOU. IN ADDITION, SAMSUNG SHALL NOT BE LIABLE FOR ANY DAMAGES OF ANY KIND RESULTING FROM THE PURCHASE, USE, OR MISUSE OF, OR INABILITY TO USE THE PRODUCT OR ARISING FROM THE BREACH OF THE EXPRESS WARRANTY, INCLUDING INCIDENTAL, SPECIAL, CONSEQUENTIAL OR SIMILAR DAMAGES, OR LOSS OF ANTICIPATED PROFITS OR BENEFITS, OR FOR ANY CLAIM BROUGHT AGAINST PURCHASER BY ANY OTHER PARTY. SOME STATES DO NOT ALLOW THE EXCLUSION OR LIMITATION OF INCIDENTAL OR CONSEQUENTIAL DAMAGES, SO THE ABOVE LIMITATION OR EXCLUSION MAY NOT APPLY TO YOU. THIS WARRANTY GIVES YOU SPECIFIC LEGAL RIGHTS, AND YOU MAY ALSO HAVE OTHER RIGHTS, WHICH VARY FROM STATE TO STATE. THIS LIMITED WARRANTY SHALL NOT EXTEND TO ANYONE OTHER THAN THE ORIGINAL PURCHASER OF THIS PRODUCT AND STATES PURCHASER'S EXCLUSIVE REMEDY. IF ANY PORTION OF THIS LIMITED WARRANTY IS HELD ILLEGAL OR UNENFORCEABLE BY REASON OF ANY LAW, SUCH PARTIAL ILLEGALITY OR UNENFORCEABILITY SHALL NOT AFFECT THE ENFORCEABILITY FOR THE REMAINDER OF THIS LIMITED WARRANTY WHICH PURCHASER ACKNOWLEDGES IS AND WILL ALWAYS BE CONSTRUED TO BE LIMITED BY ITS TERMS OR AS LIMITED AS THE LAW PERMITS.